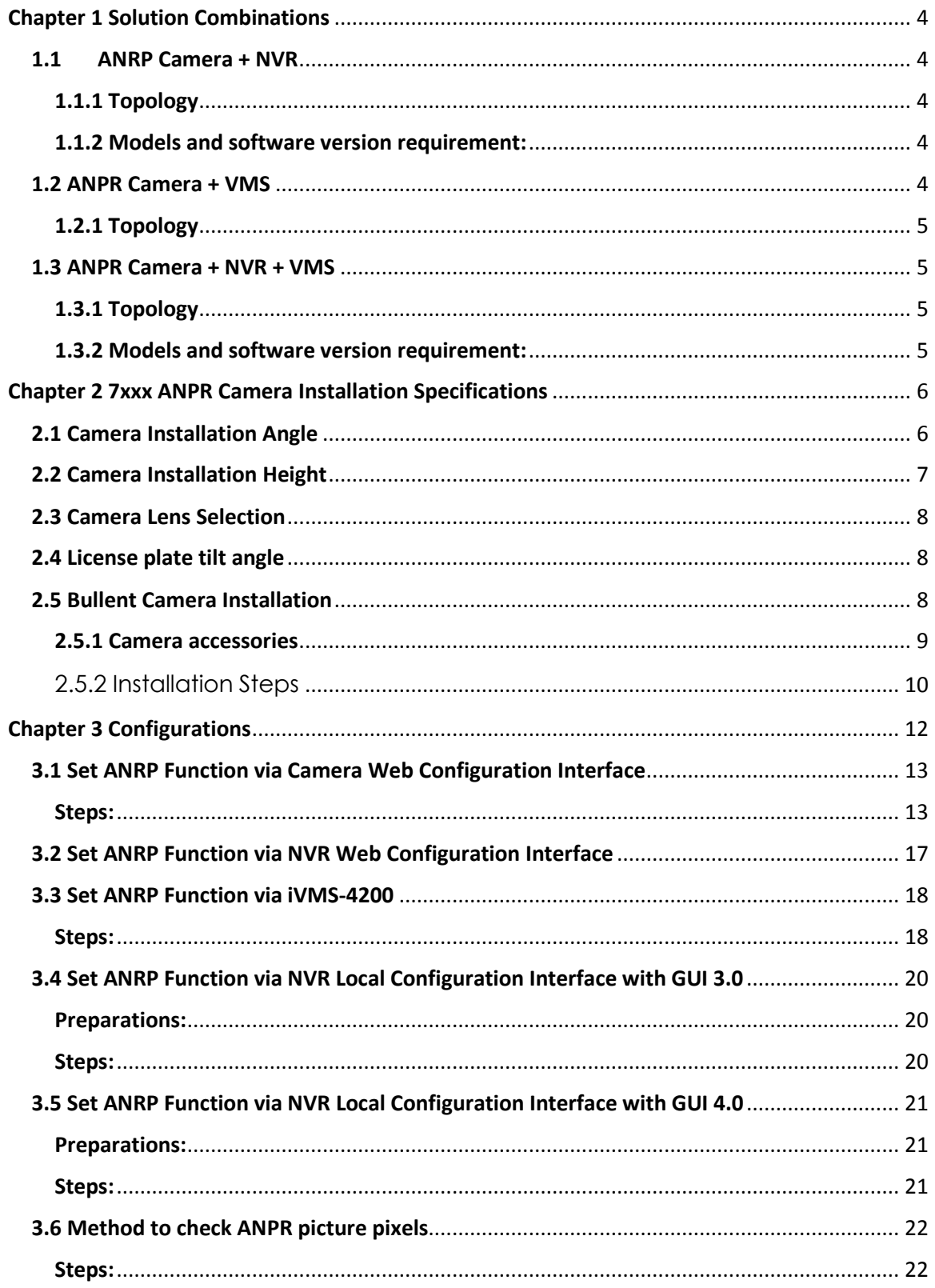

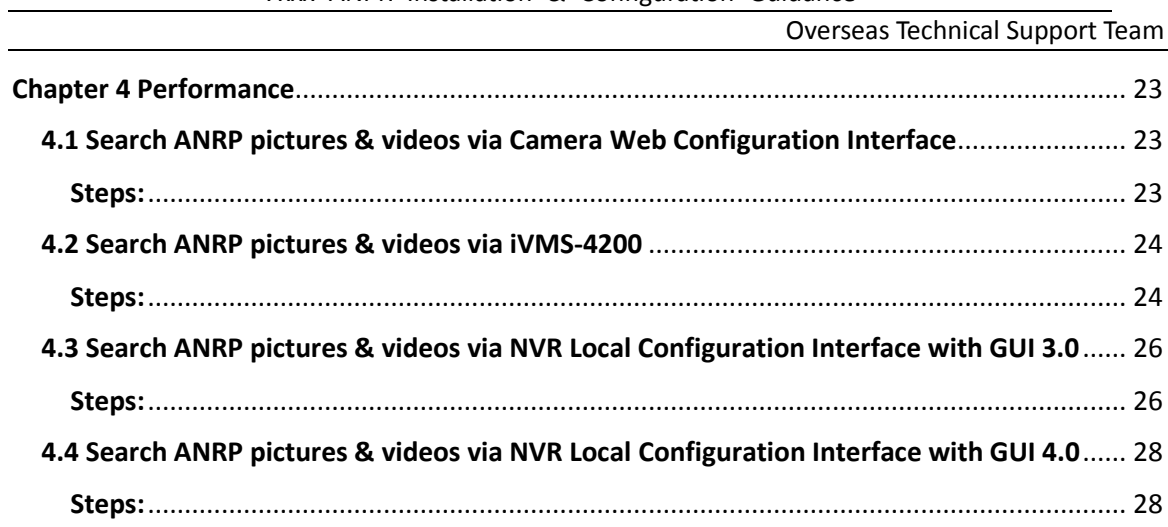

# **7xxx ANPR Installation & Configuration Guidance**

## <span id="page-3-0"></span>**Chapter 1 Solution Combinations**

### <span id="page-3-1"></span>**1.1 ANRP Camera + NVR**

In this solution, we can use the ANPR camera to capture & save the license plate pictures, and use the NVR to save both the license plate pictures & videos.

## <span id="page-3-2"></span>**1.1.1 Topology**

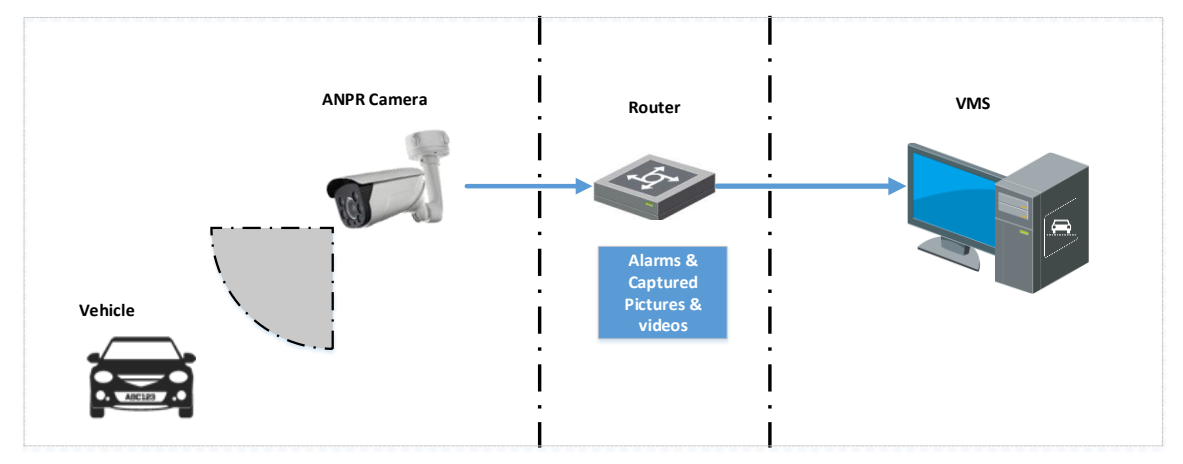

### <span id="page-3-3"></span>**1.1.2 Models and software version requirement:**

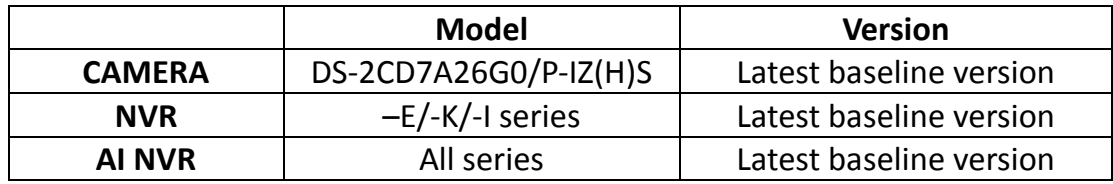

#### <span id="page-3-4"></span>**1.2 ANPR Camera + VMS**

In this solution, we can use the ANPR camera to capture & save the license plate

pictures, and use the VMS to save both the license plate pictures & videos.

## <span id="page-4-0"></span>**1.2.1 Topology**

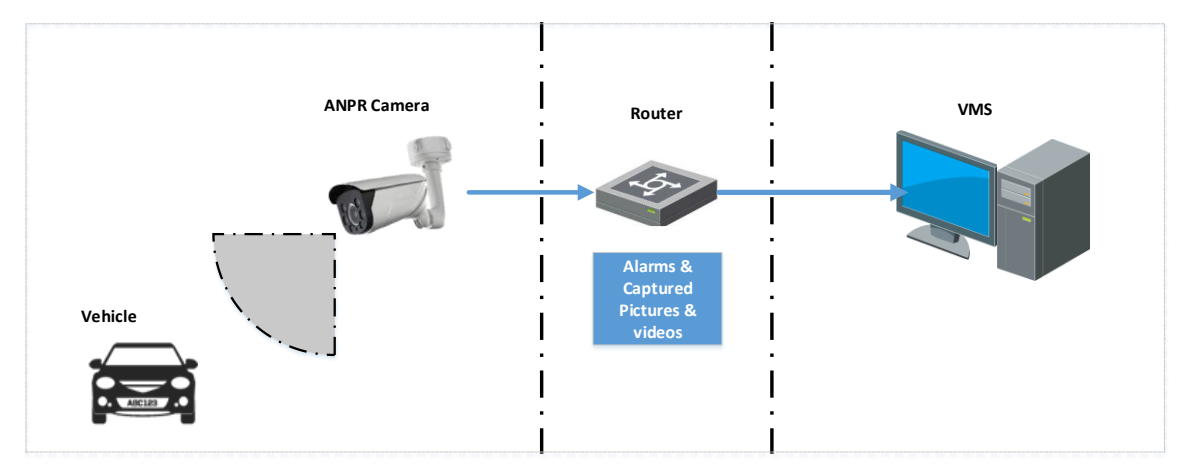

## **1.2.2 Models and software version requirement:**

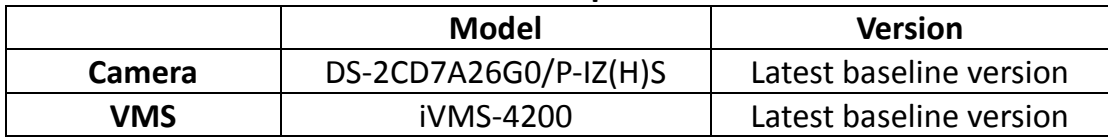

### <span id="page-4-1"></span>**1.3 ANPR Camera + NVR + VMS**

In this solution, we can use the ANPR camera to capture & save the license plate pictures, and use either the NVR or VMS to save both the license plate pictures & videos.

## <span id="page-4-2"></span>**1.3.1 Topology**

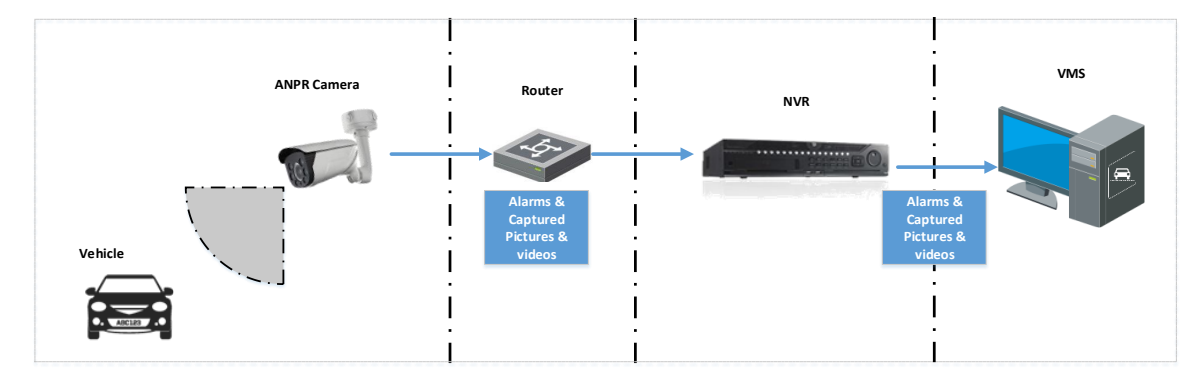

## <span id="page-4-3"></span>**1.3.2 Models and software version requirement:**

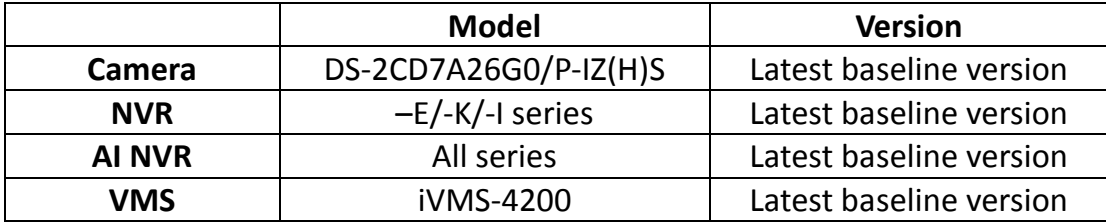

## <span id="page-5-0"></span>**Chapter 2 7xxx ANPR Camera Installation Specifications**

In order to have a better ANPR performance, please refer to this chapter for camera installation.

*Note:*

- It's recommended to cover one lane for each 2MP camera;
- It's recommended the min height of a license plate should be 20 to 30 pixels in the image captured by a 2 megapixel resolution camera.

### <span id="page-5-1"></span>**2.1 Camera Installation Angle**

Hikvision Automatic Number Plate Recognition cameras help users detect passing vehicles and capture the license plates. To obtain the maximum license plate recognition accuracy, you need to install the ANPR camera in a proper way to get a clear image.

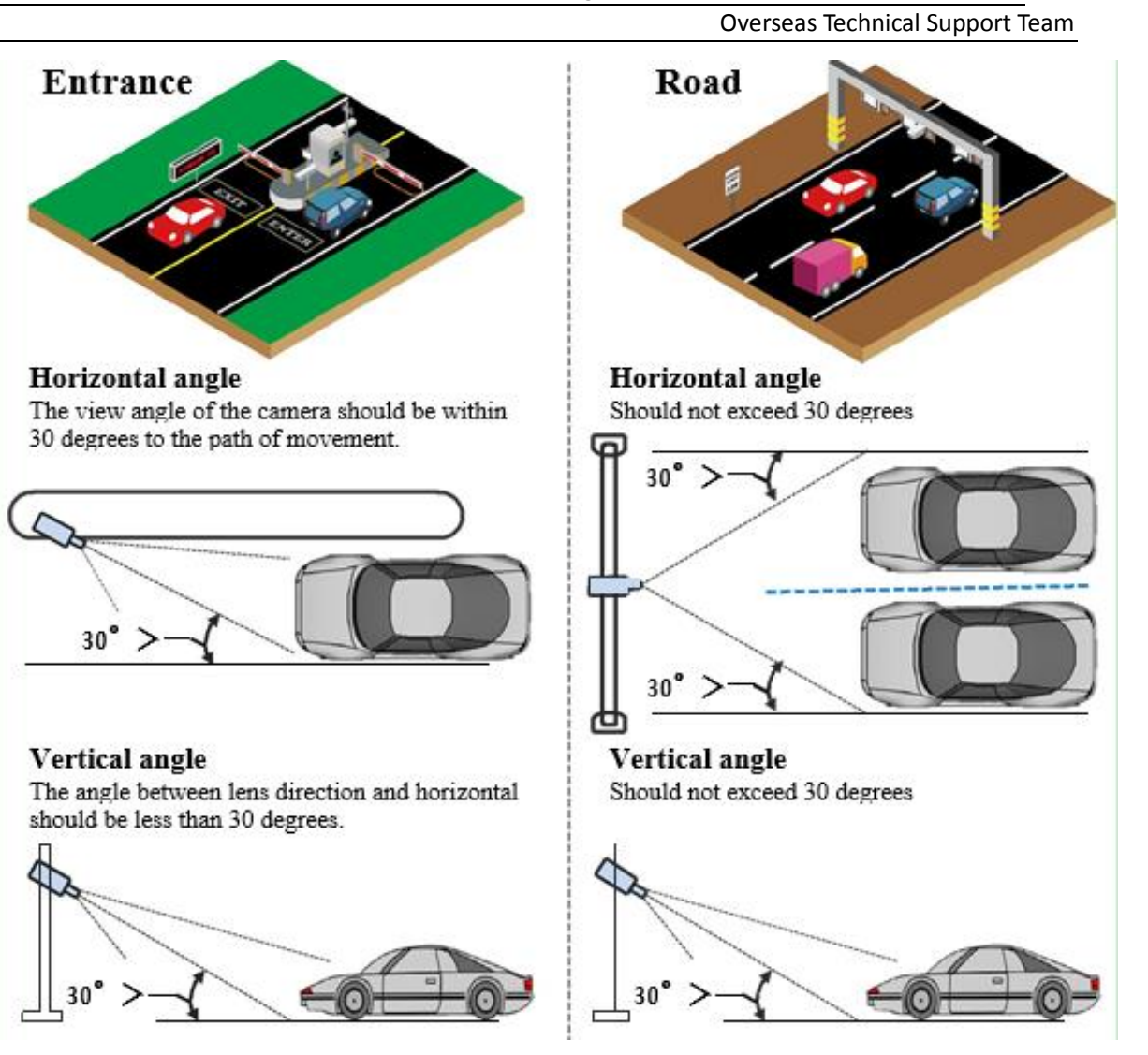

## <span id="page-6-0"></span>**2.2 Camera Installation Height**

The installation height (H) needs to be fixed firstly, and then the detection range

(L) could be calculated by a simple equation  $L = \tan 30$ <sup>\*</sup>H.

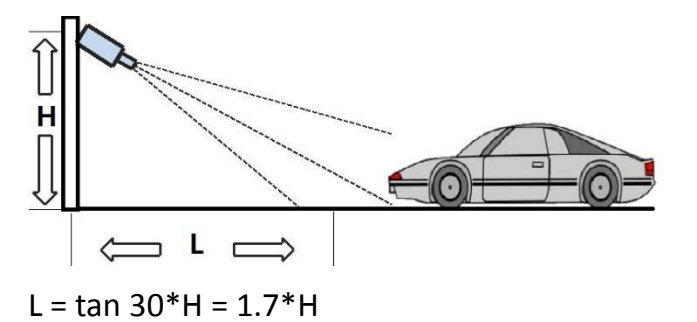

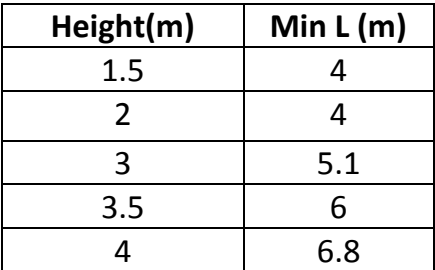

*Note:*

For entrance application, it's better to install the camera between the height 1.5m and 4m, and ensure the detection range is no longer than 4m.

## <span id="page-7-0"></span>**2.3 Camera Lens Selection**

The recognition distance is based on the camera focal length. You should select a proper lens In order to get enough pixels in the frame.

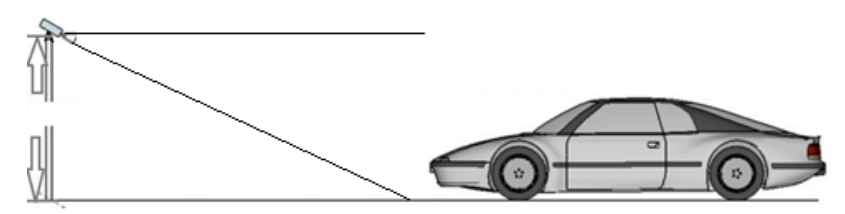

The table below is for your reference:

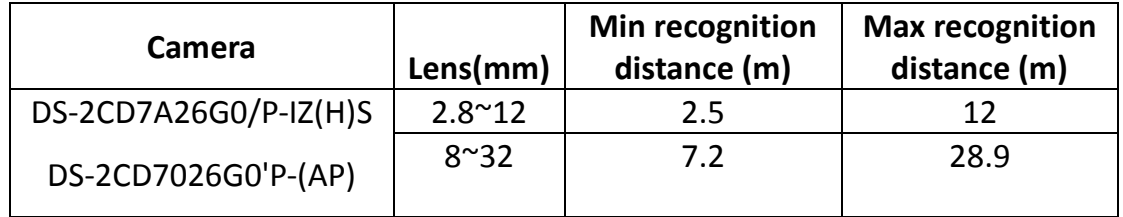

## <span id="page-7-1"></span>**2.4 License plate tilt angle**

The license plate should be as horizontal as possible and the recommended tilt angle is within +/-5 degrees.

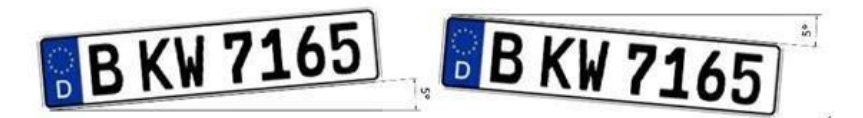

Also, the vehicles in the detection area should go as straight as possible instead of turning left or right.

## <span id="page-7-2"></span>**2.5 Bullent Camera Installation**

## <span id="page-8-0"></span>**2.5.1 Camera accessories**

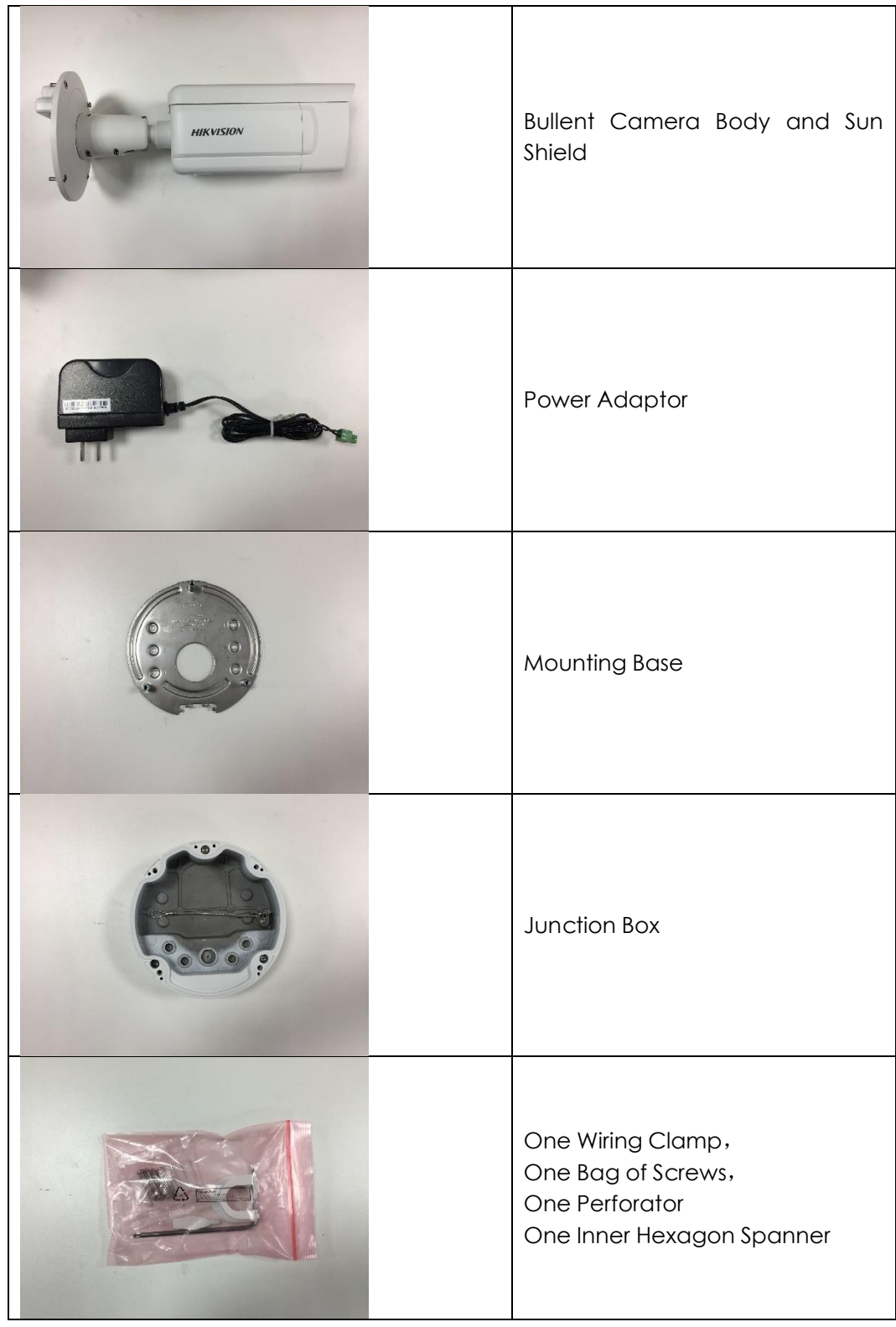

#### <span id="page-9-0"></span>2.5.2 Installation Steps

Step1: Use four expandable screws to fix the mounting base on the wall:

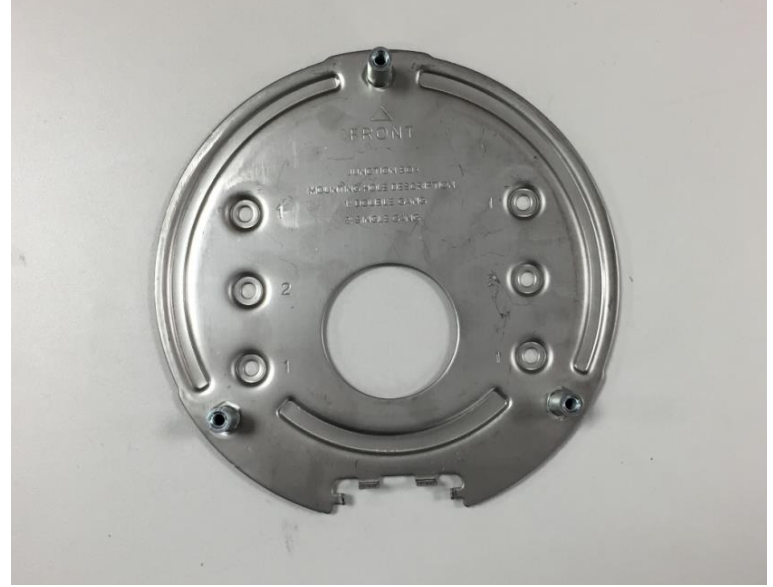

Step2: Tidy cables, including the power line of the camera, reticle as well as other cables and do the insulation of the power line. If the cables need to be connected from the side during the actual use, please remove the side outlet block first before connecting cables such as power line through this hole and fix them on the wall; If the cables are connected from the rear, please pass them through the circular hole in the mounting base. After arranging the cables, pierce the waterproof silica gel with a perforator, and then cross the reticle and power line from different holes to the junction box. Next, the FRONT end of the junction box is fixed forward to the mounting base. Finally, tighten the three screws.

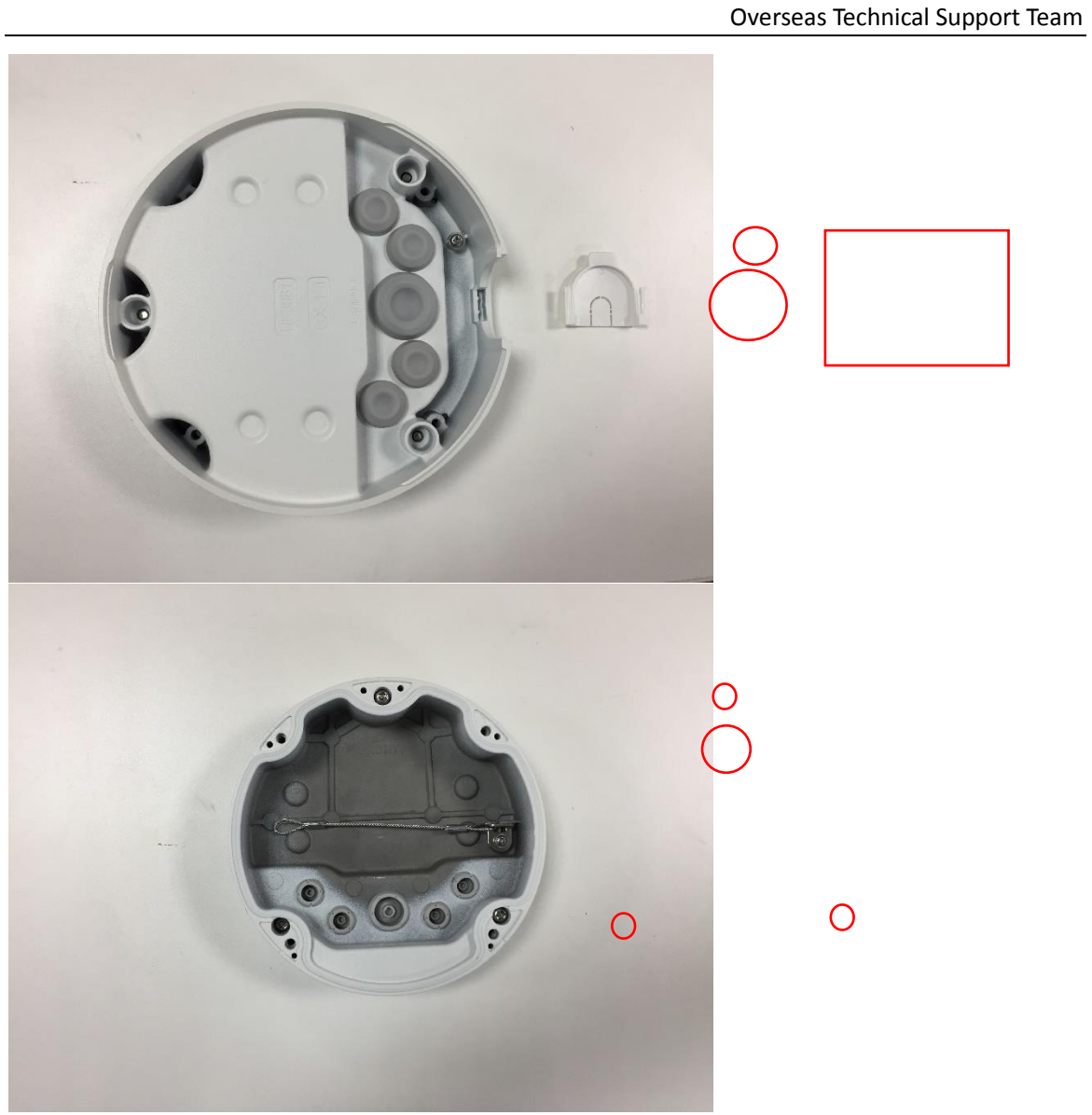

Step3: fixed camera: Hook up the bullet camera's cramp ring use anti stripping cable from junction box to prevent the camera from falling off during installation, after connecting the reticle and power line, use four screws to fix the camera to the junction box.

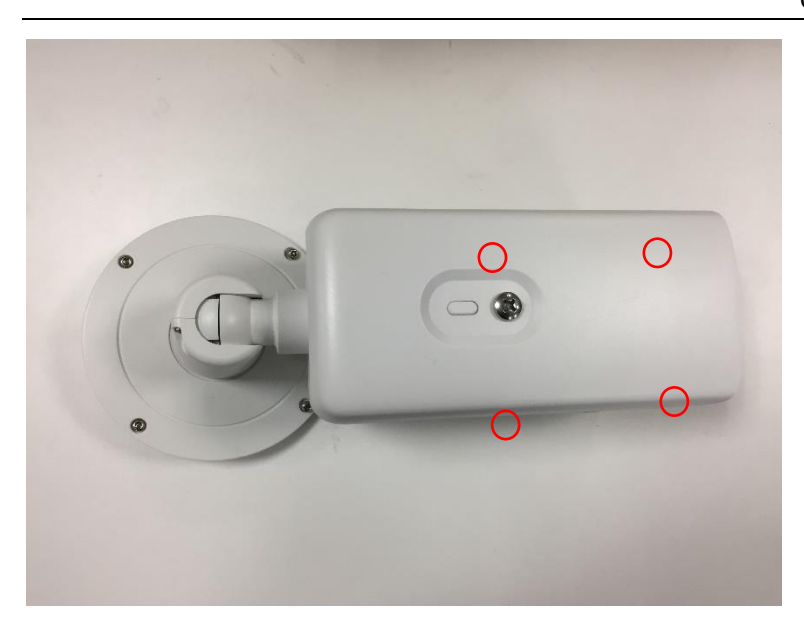

Step4: Unscrewing the screws to adjust the lens angle in order to adjust the image to the required monitoring site.

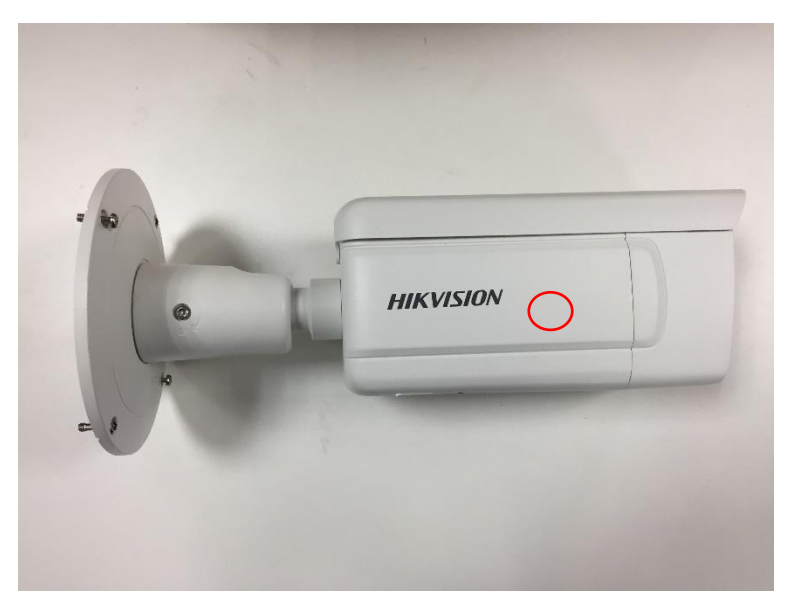

## <span id="page-11-0"></span>**Chapter 3 Configurations**

You can set the ANRP function via camera or NVR from web configuration

interface, local configuration interface or iVMS client.

The steps are similar.

### <span id="page-12-0"></span>**3.1 Set ANRP Function via Camera Web Configuration Interface**

#### <span id="page-12-1"></span>**Steps:**

1. Go to **System>Maintenance>System Service** to enable the IR light;

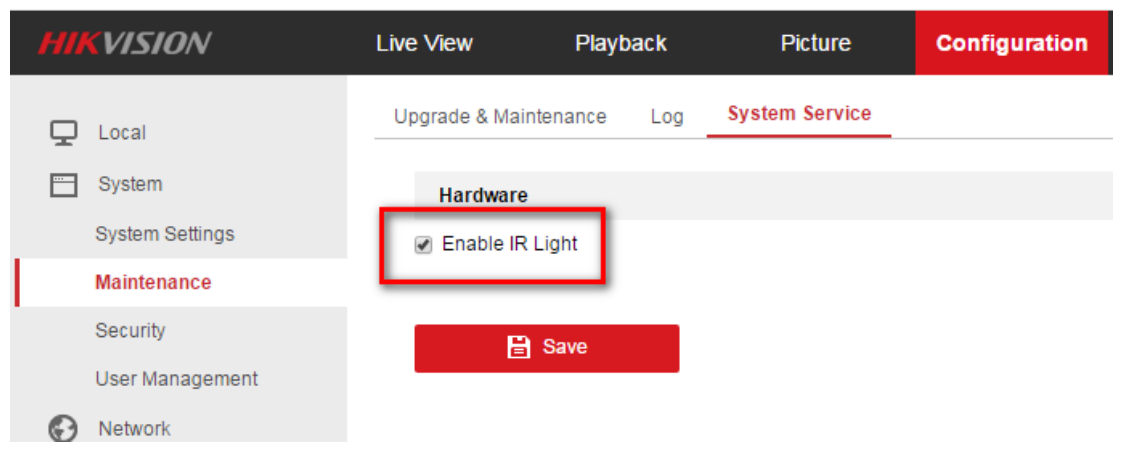

2. Go to **Image Display Settings** to change **Exposure Time** to 1/250 -1/500;

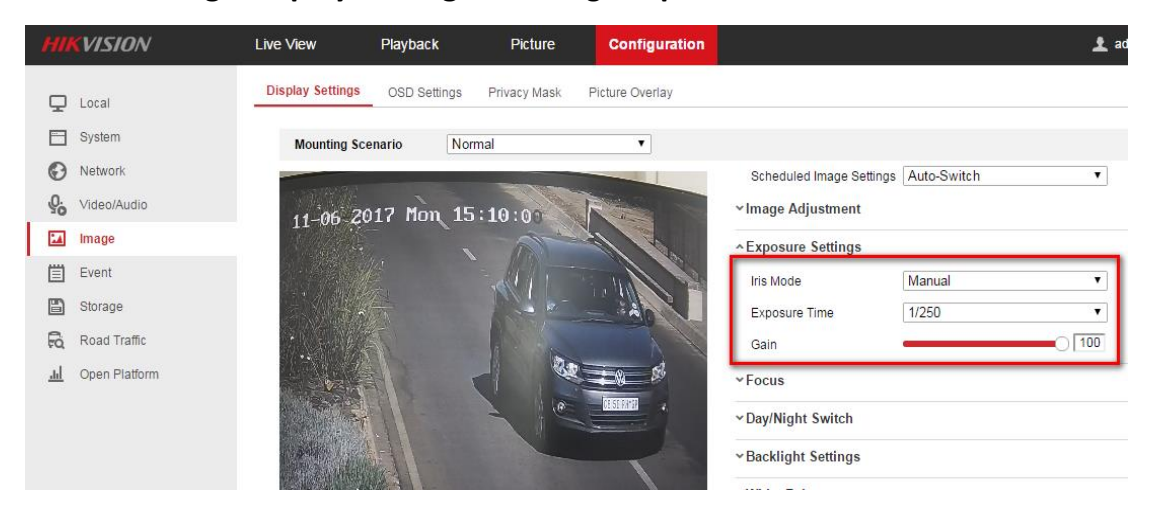

3. Set the **Day/Night Switch** to **Auto**; For the environment with unstable illumination, we suggest to set scheduled seitch.

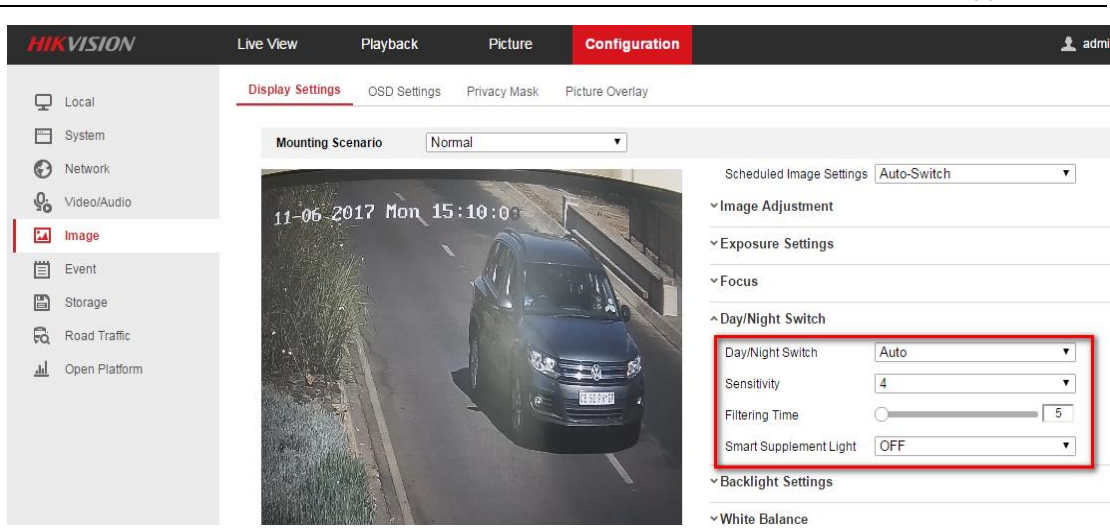

Overseas Technical Support Team

#### 4. Go to **Picture** to choose the text overlay on the picture;

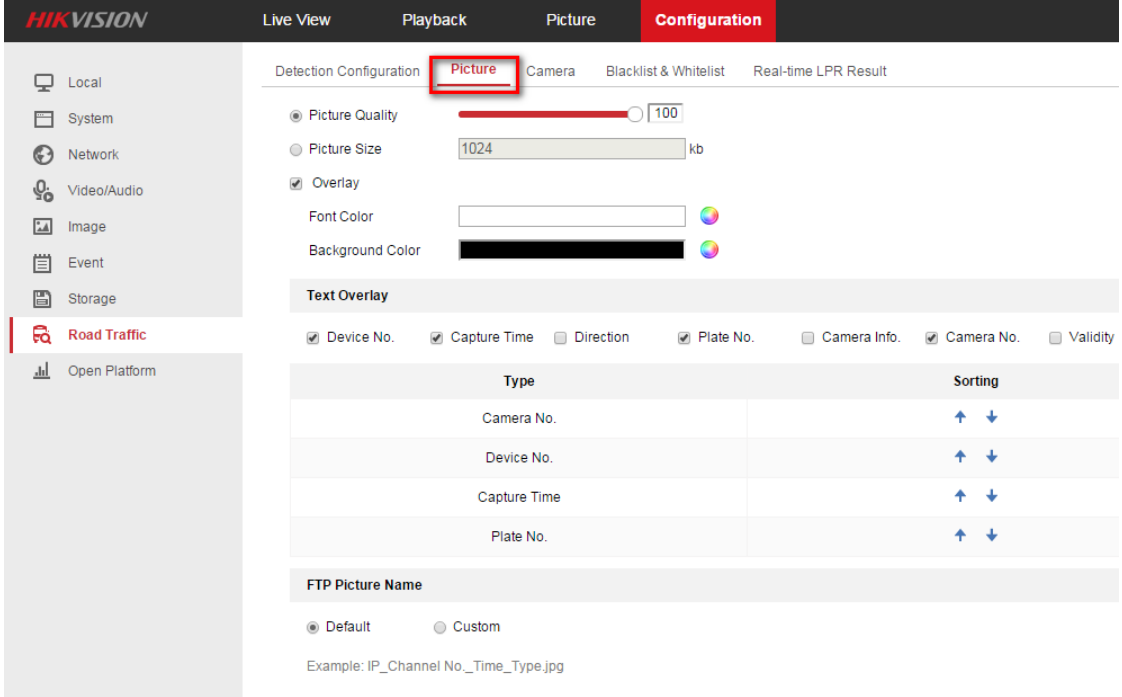

5. Go to **Road Traffic** to select lane numbers (1~4) and traffic mode;

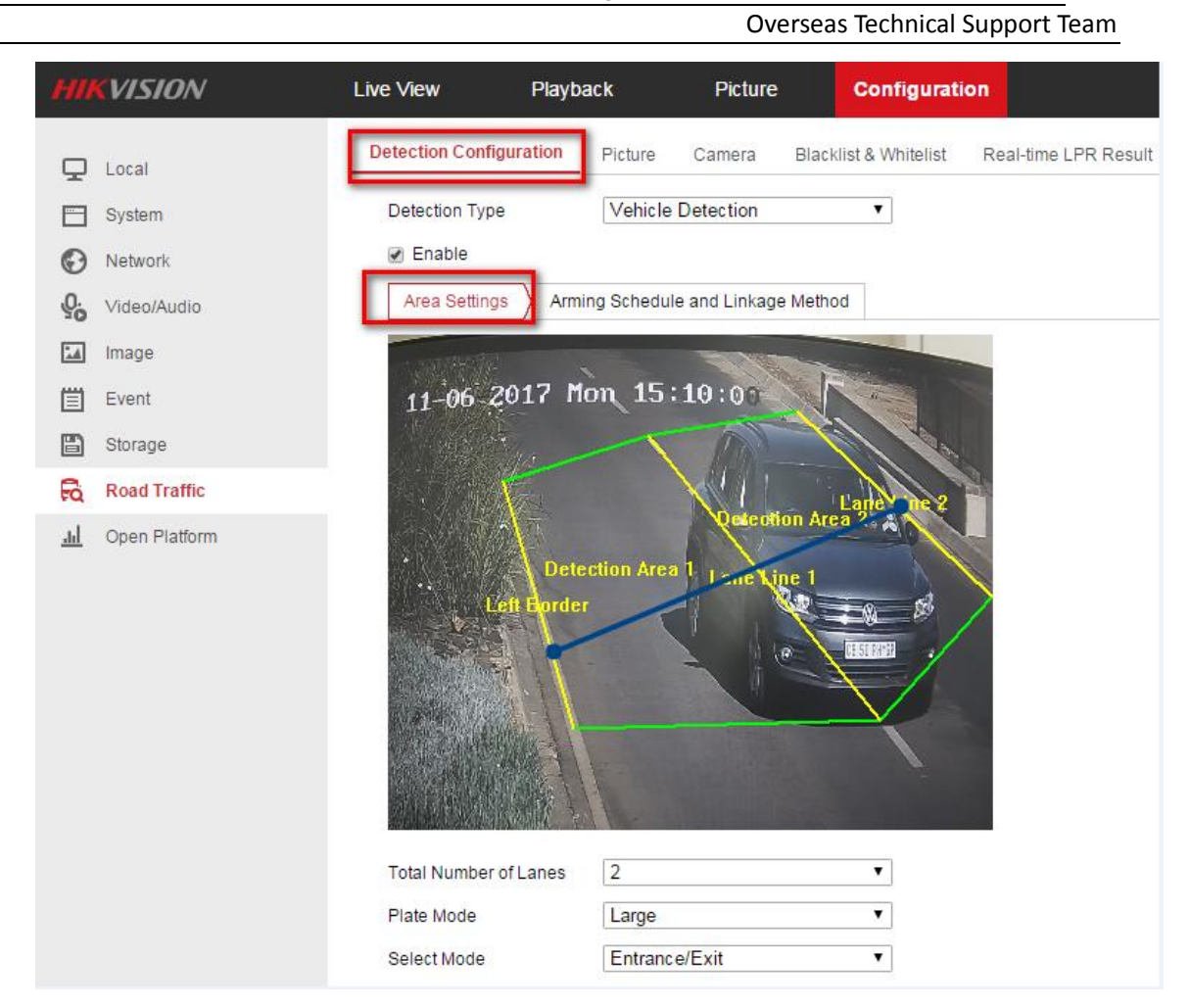

#### *Note:*

- **Blue Detection Line**: Mainly used for Entrance/Exit with a purpose of improving the capture efficiency. The line is generated automatically, please keep it in the detection area and close to the vehicle license plate.
- **Small:** It means the height of a license plate should be 20 to 30 pixels in the image captured by a 2 megapixel resolution camera.
- **Large:** It means the height of a license plate should be 30 to 40 pixels in the image captured by a 2 megapixel resolution camera.
- **City Street:** It means the license plate information of the detected vehicle will be uploaded when the vehicle passes the detection area and triggers the detection.
- **Alarm Input:** It means the input alarm will trigger a license plate capture

and recognition action.

6. Go to **Arming Schedule** and **Linkage Method** to continue; here you can set the arming schedule and linkage action independently for white list, black list and other list;

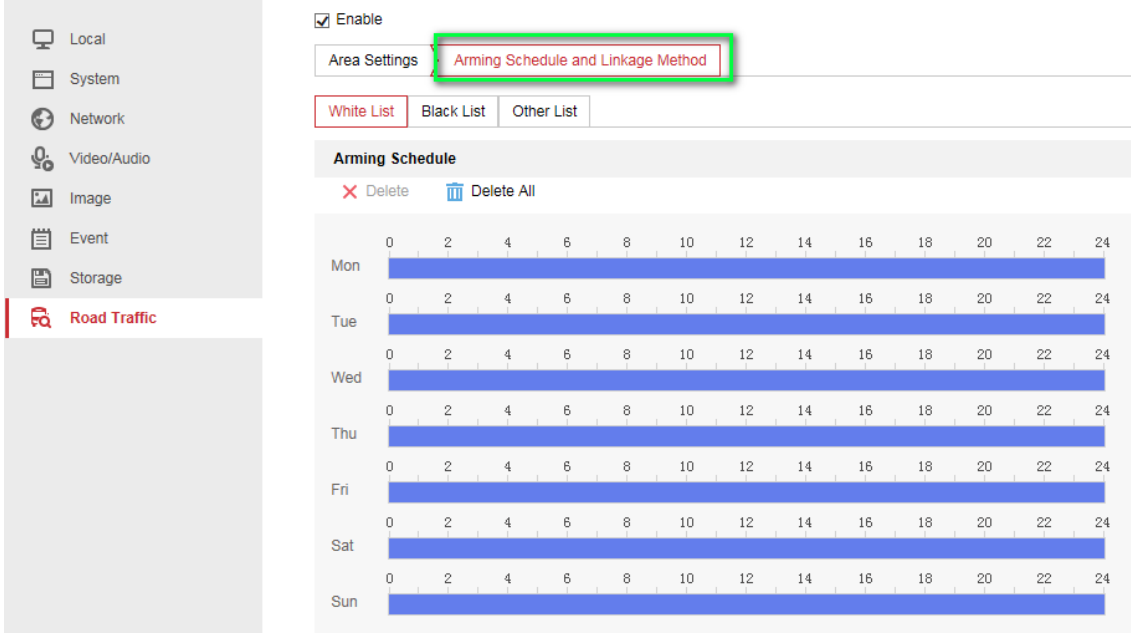

7. Select a direction here. The **Forward** means vehicle moves toward the camera; **Reverse** means vehicle moves away from the camera. Only the vehicles moving as the selected direction can trigger selected linkage methods;

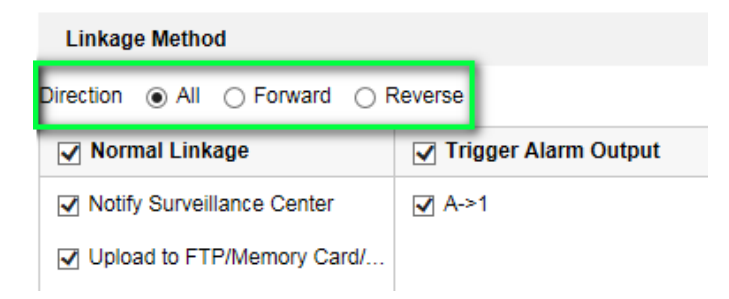

8. Remember to enable **Notify Surveillance Center** and Upload to FTP/xxxx;

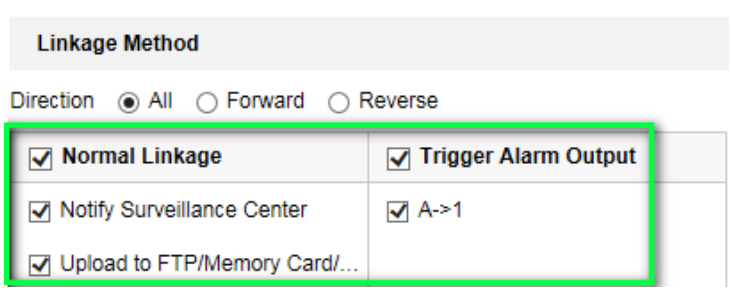

9. The last part is to import the **Blacklist & Whitelist**. If you don't have such a

list in advance, export the template first to make one;

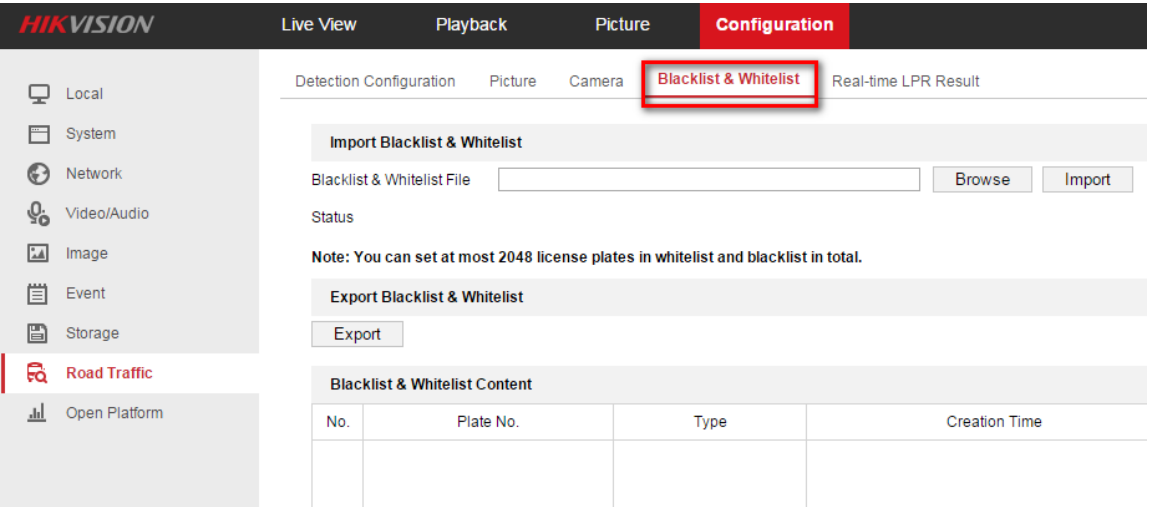

The template looks like this:

(when inputting the plate number, input several consecutive numbers/letters

with no blank included.)

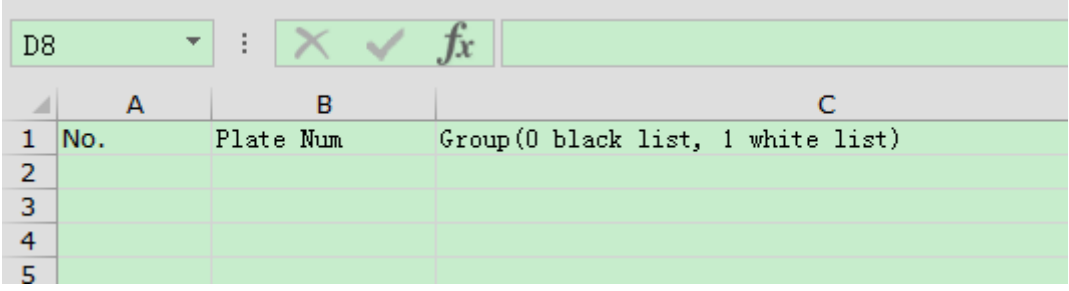

#### <span id="page-16-0"></span>**3.2 Set ANRP Function via NVR Web Configuration Interface**

Please refer to Chapter 3.1;

### <span id="page-17-0"></span>**3.3 Set ANRP Function via iVMS-4200**

#### <span id="page-17-1"></span>**Steps:**

1. Add the ANRP camera to 4200 client in **Device Management** interface;

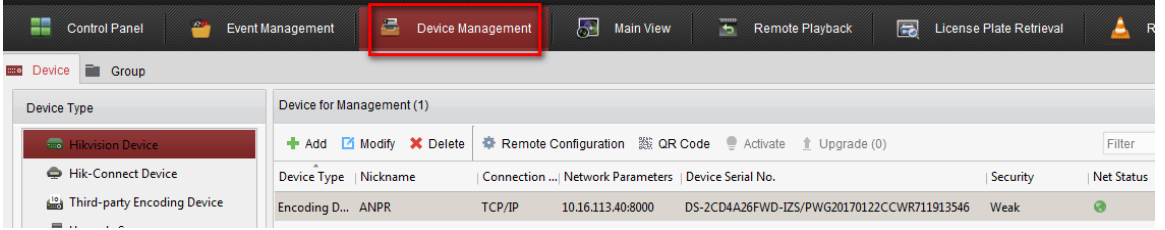

2. Go to **Remote Configuration-> System Maintenance** to upgrade the device

to the latest version;

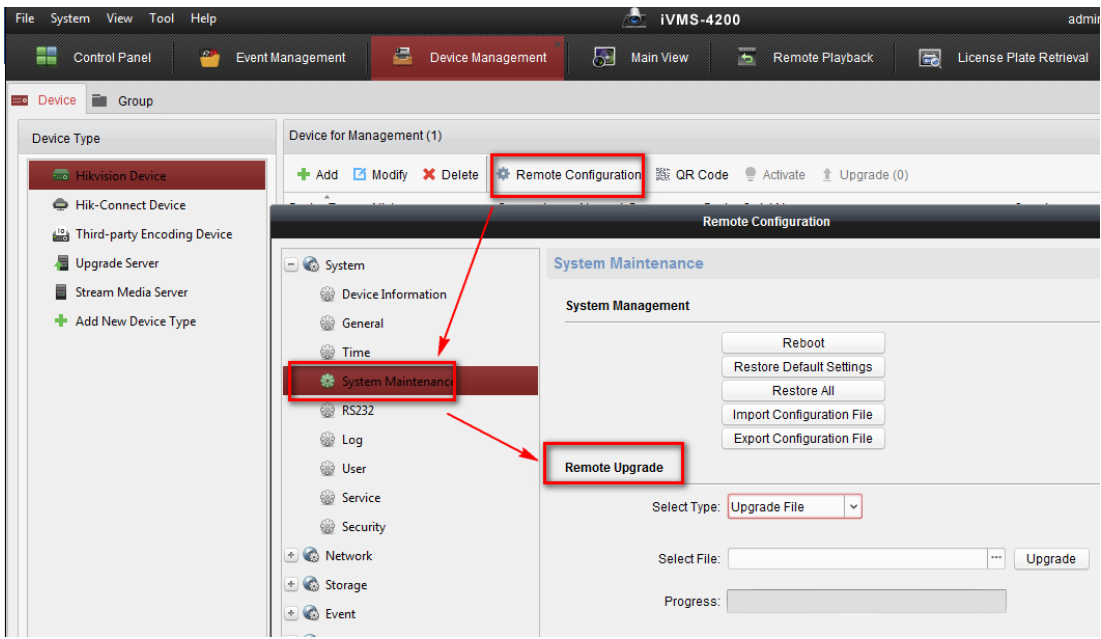

3. Enable IR Light in **System -> Service**;

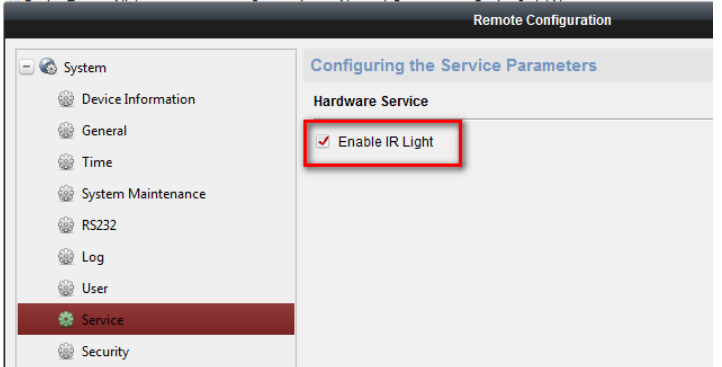

4. Go to CCD to set **Exposure Time** to 1/250 -1/500 & **Iris Mode** to Manual;

Overseas Technical Support Team

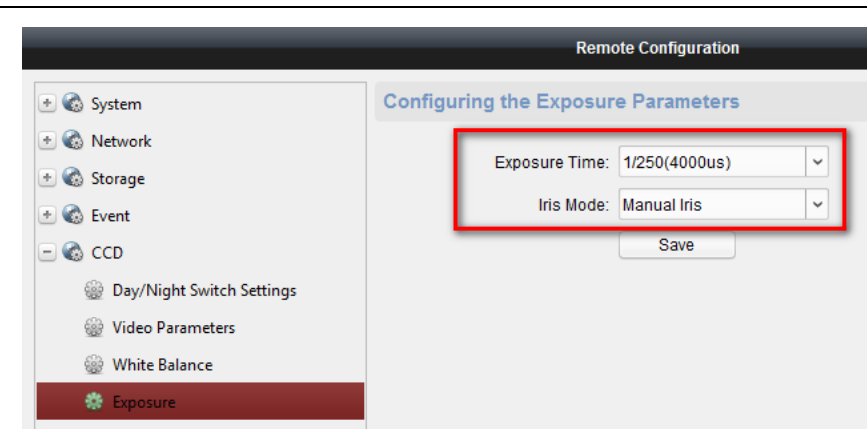

#### 5. Set the **Day/Night Switch** to Auto;

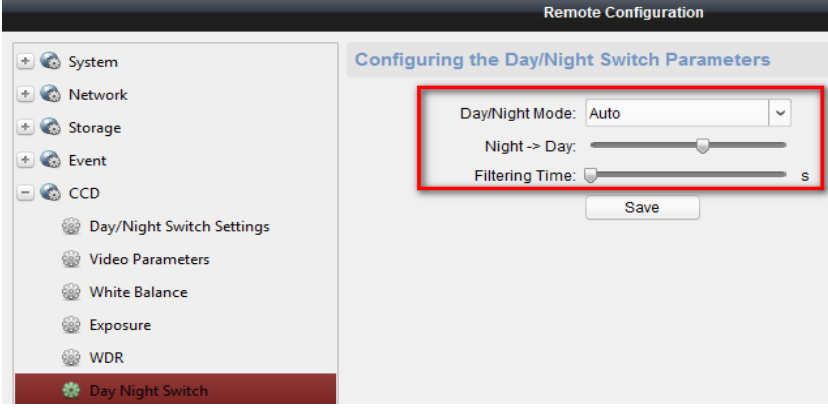

#### 6. Go to **Picture** to choose the text overlay on the capture;

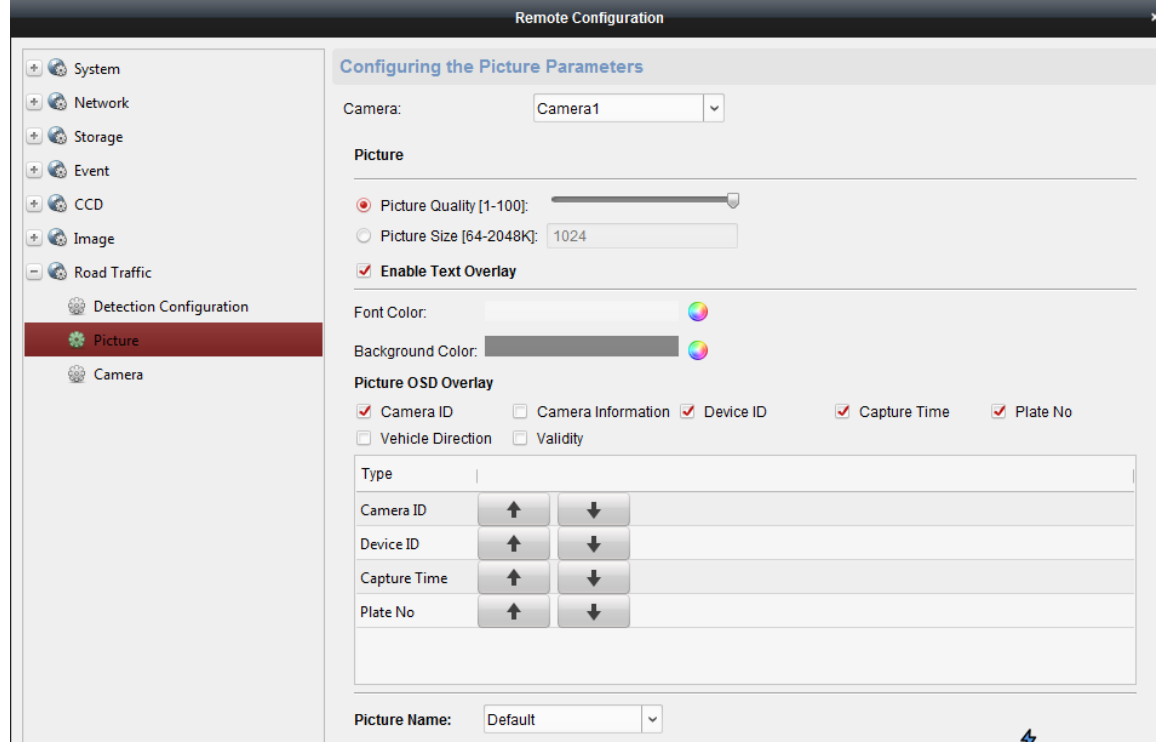

7. Go to **Road Traffic** to set detailed configurations which are similar to those configured in device web configuration interface (please refer to chapter 3.1);

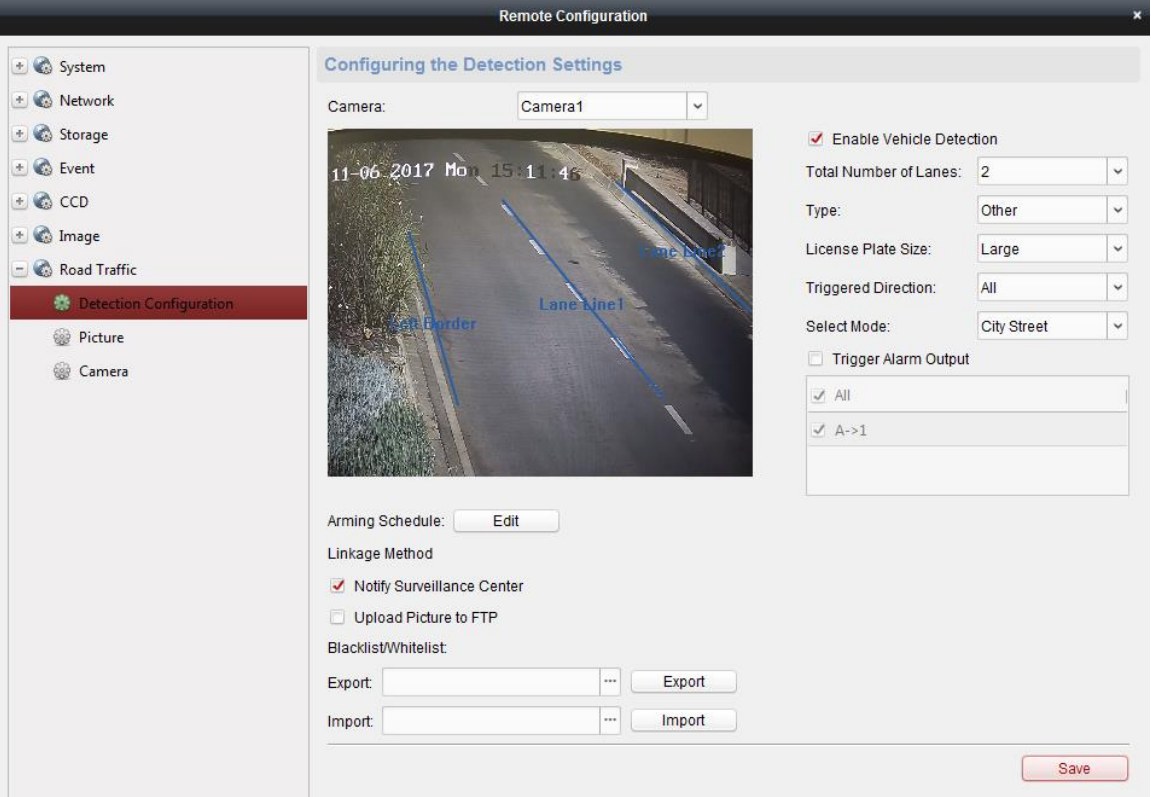

## <span id="page-19-0"></span>**3.4 Set ANRP Function via NVR Local Configuration Interface with GUI 3.0**

#### <span id="page-19-1"></span>**Preparations:**

Please refer to chapter 3.1 & chapter 3.3;

#### <span id="page-19-2"></span>**Steps:**

1. Go to **Menu->Camera Management->VCA->** select the camera

channel->Vehicle Detection to enable ANPR function. Remember to check Save VCA Picture.

2. For detailed steps, please refer to chapter 3.1 & chapter 3.3;

#### 7xxx ANPR Installation & Configuration Guidance

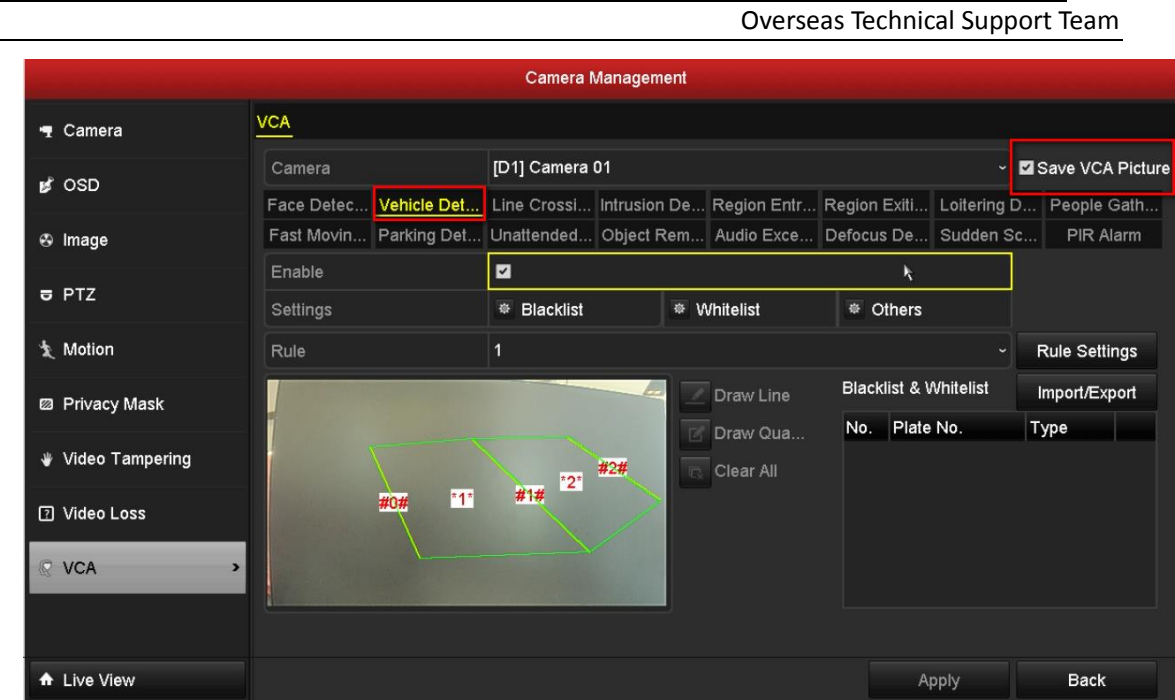

### <span id="page-20-0"></span>**3.5 Set ANRP Function via NVR Local Configuration Interface with GUI 4.0**

#### <span id="page-20-1"></span>**Preparations:**

Please refer to chapter 3.1 & chapter 3.3;

#### <span id="page-20-2"></span>**Steps:**

- 1. Go to **System->Event->Smart Event**-> select the camera channel->Vehicle to enable ANPR function. Remember to check Save VCA Picture;
- 2. For detailed steps, please refer to chapter 3.1 & chapter 3.3.

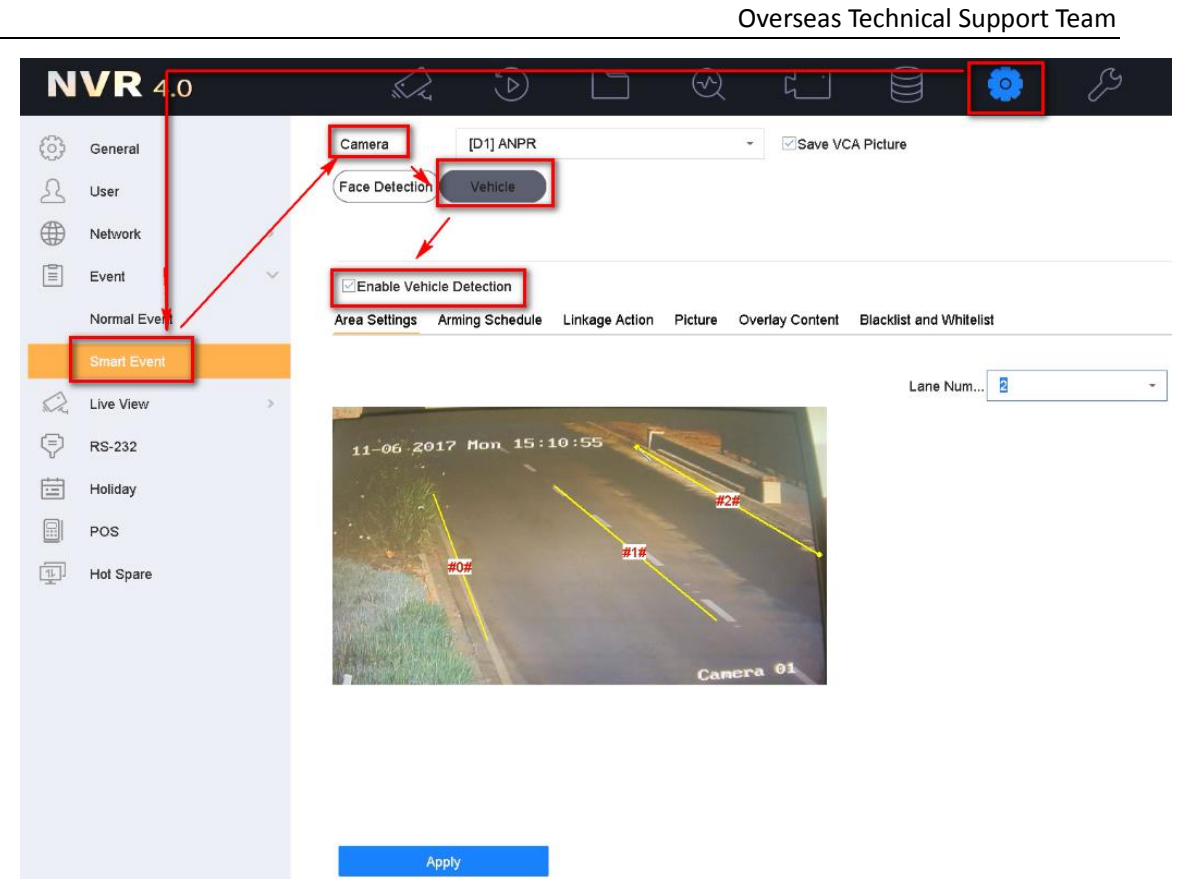

## <span id="page-21-0"></span>**3.6 Method to check ANPR picture pixels**

#### <span id="page-21-1"></span>**Steps:**

- 1. Save a picture with vehicle license plate information to PC, then open it with paint tool;
- 2. Click Select, draw a rectangle to cover the vehicle license plate;
- 3. Check the pixel at the bottom of the picture.

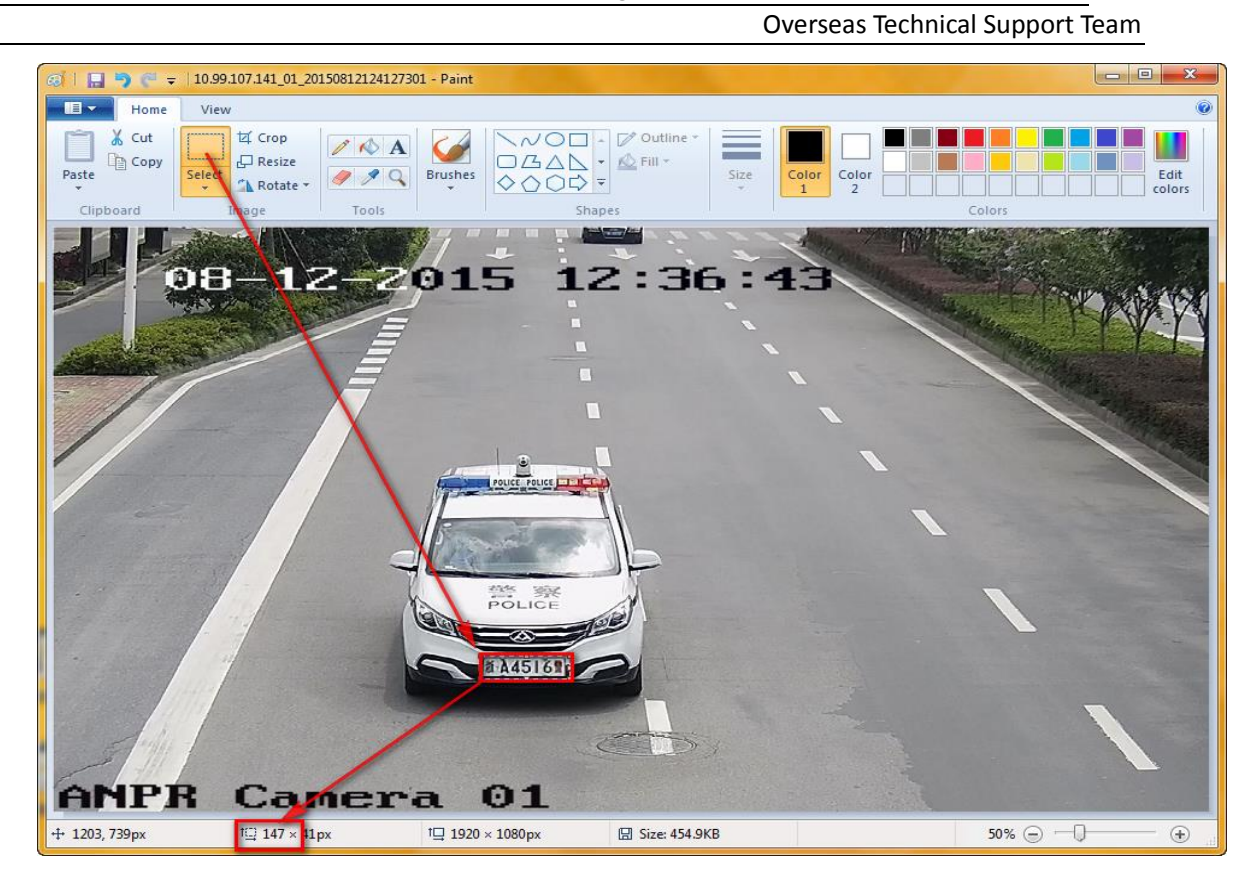

## <span id="page-22-0"></span>**Chapter 4 Performance**

## <span id="page-22-1"></span>**4.1 Search ANRP pictures & videos via Camera Web Configuration Interface**

#### <span id="page-22-2"></span>**Steps:**

1. You can search or download the pictures in Picture interface by selecting

the File Type as Vehicle Detection.

#### **Note:**

Make sure the SD card in camera is working.

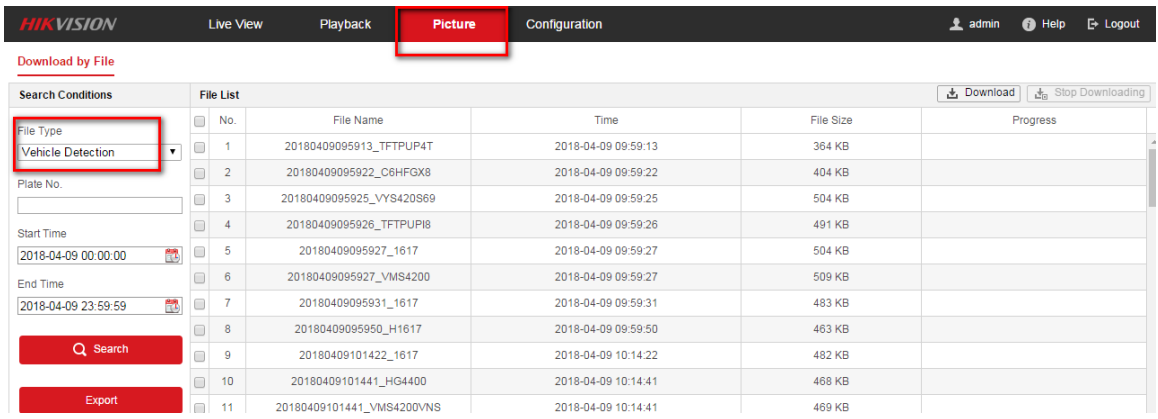

2. You can also check the real-time captured license plate in **Real-time LPR Result** interface;

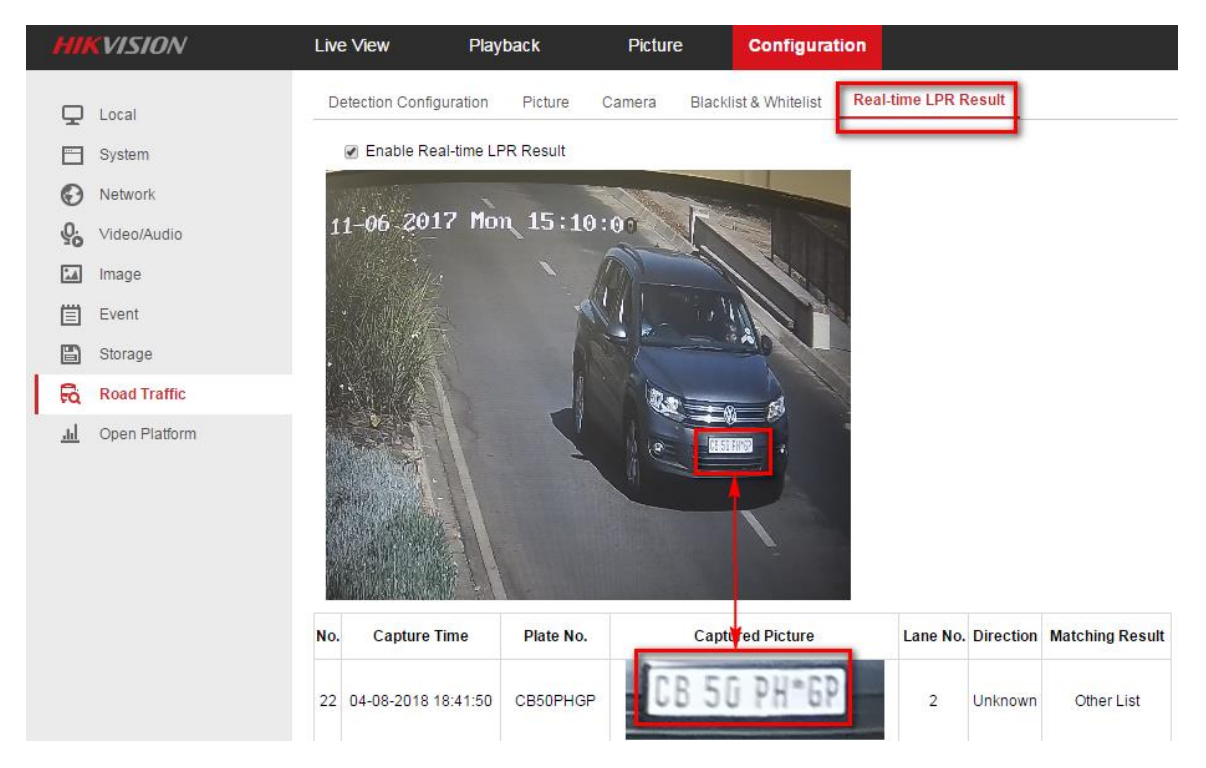

#### <span id="page-23-0"></span>**4.2 Search ANRP pictures & videos via iVMS-4200**

#### <span id="page-23-1"></span>**Steps:**

1. You can search or download the captured pictures in Road Traffic interface.

Vehicle Information could also be exported here;

#### *Note:*

Make sure the SD card in camera is working, or you have set up storage

server for iVMS-4200;

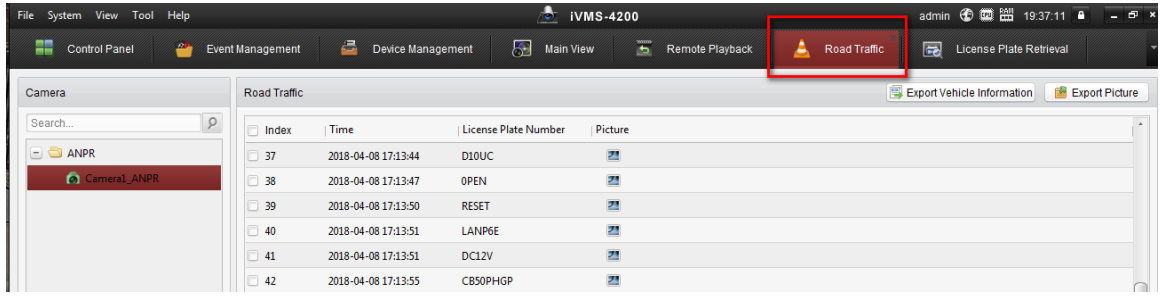

2. If the camera is also added into NVR, you can search or download the

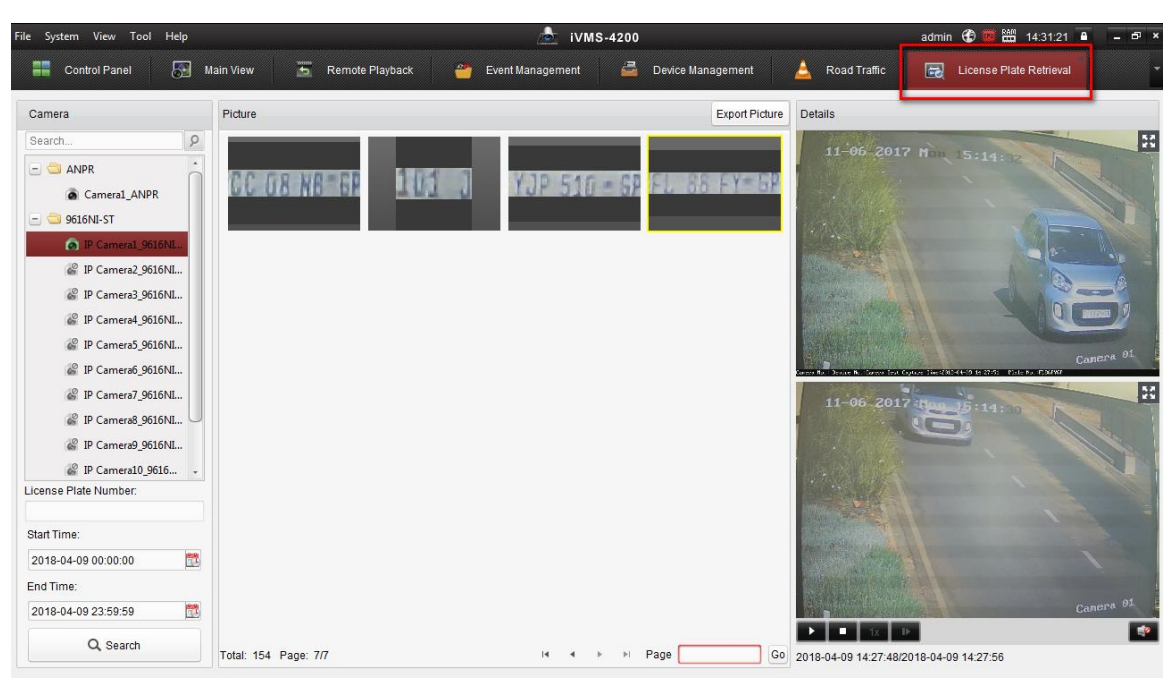

captured pictures in **License Plate Retrieval** interface;

3. You need to set an EVENT recording schedule in NVR in advance.

Otherwise there will be only pictures;

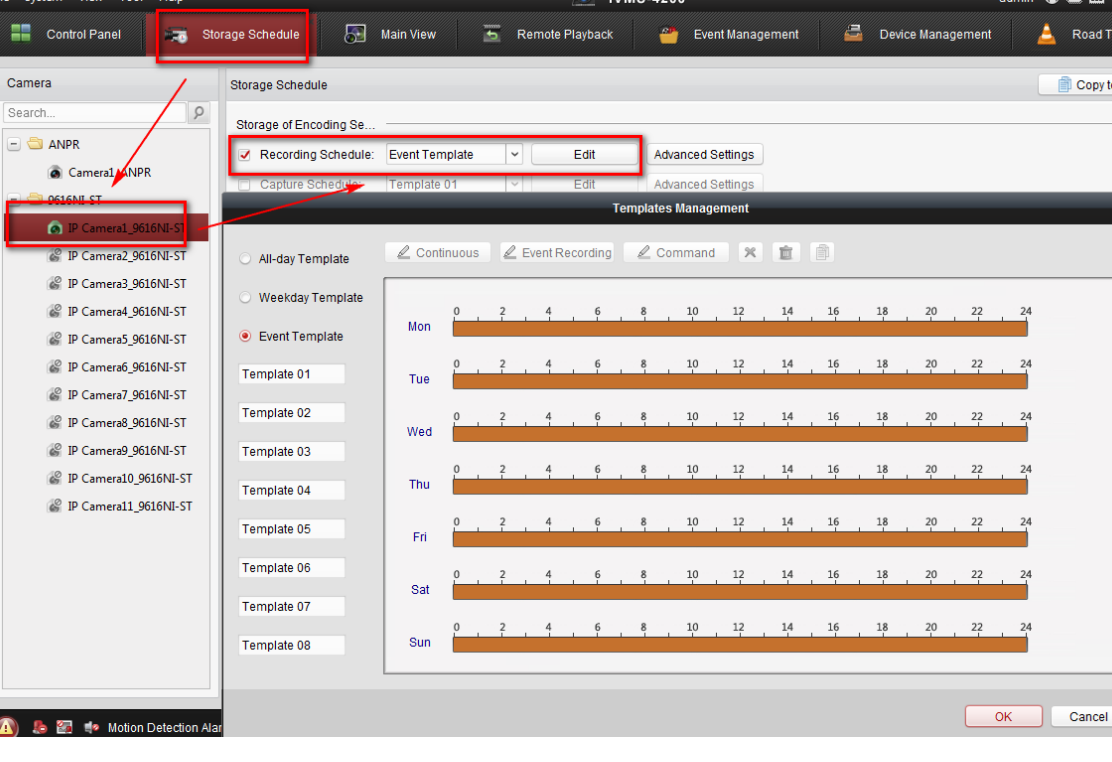

 $\frac{RAB}{C}$  14<sup>-1</sup> .<br>pad Traffic Copy to..

## <span id="page-25-0"></span>**4.3 Search ANRP pictures & videos via NVR Local Configuration Interface with GUI 3.0**

#### <span id="page-25-1"></span>**Steps:**

1. Go to **Menu->VCA Search->Plate Search** to search & export the captured

license plate pictures & videos;

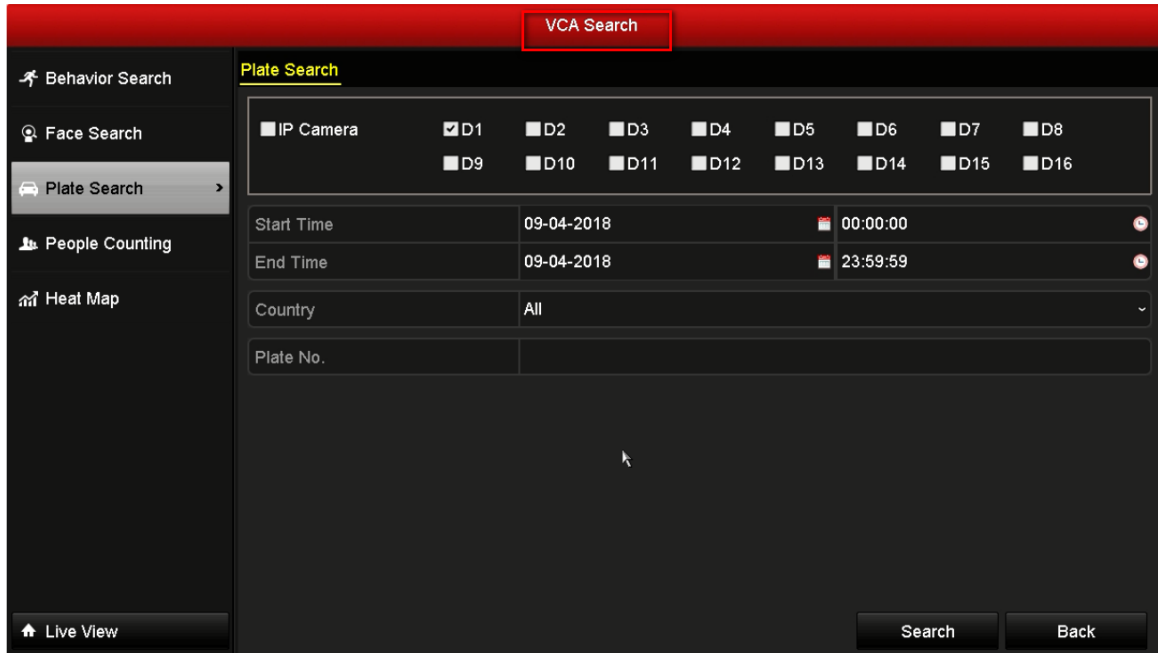

2. After clicking Search button, all the captured license plate pictures &

videos would be displayed;

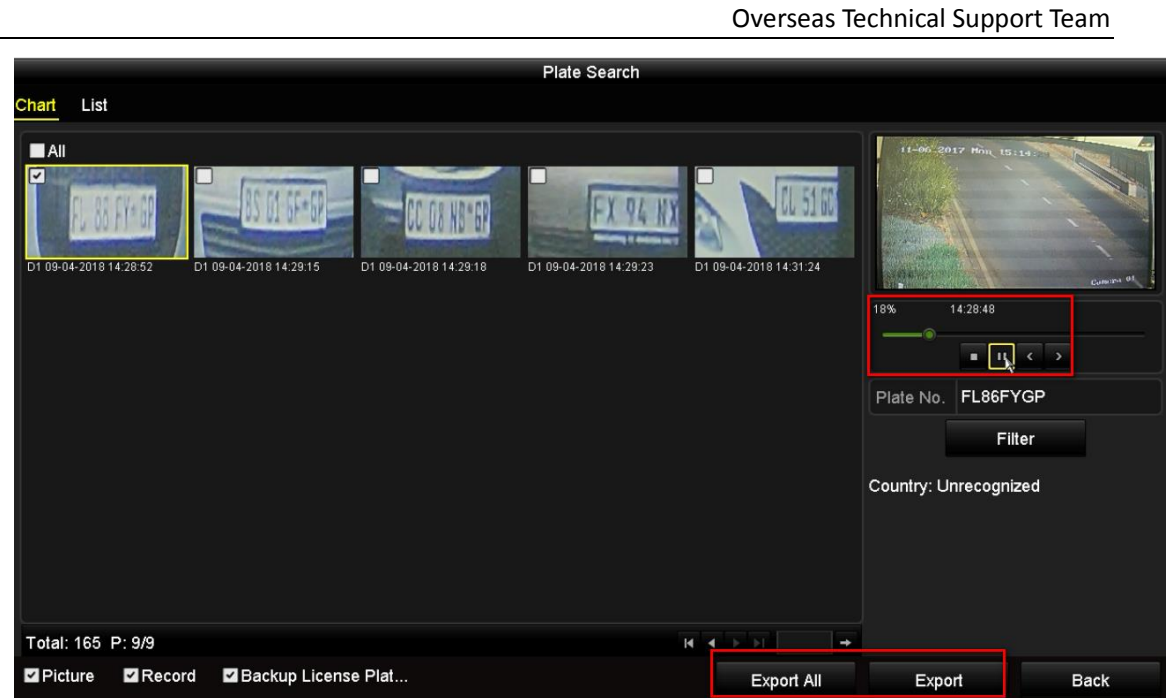

3. You need to set an **EVENT recording schedule** in NVR in advance. Otherwise

there will be only pictures;

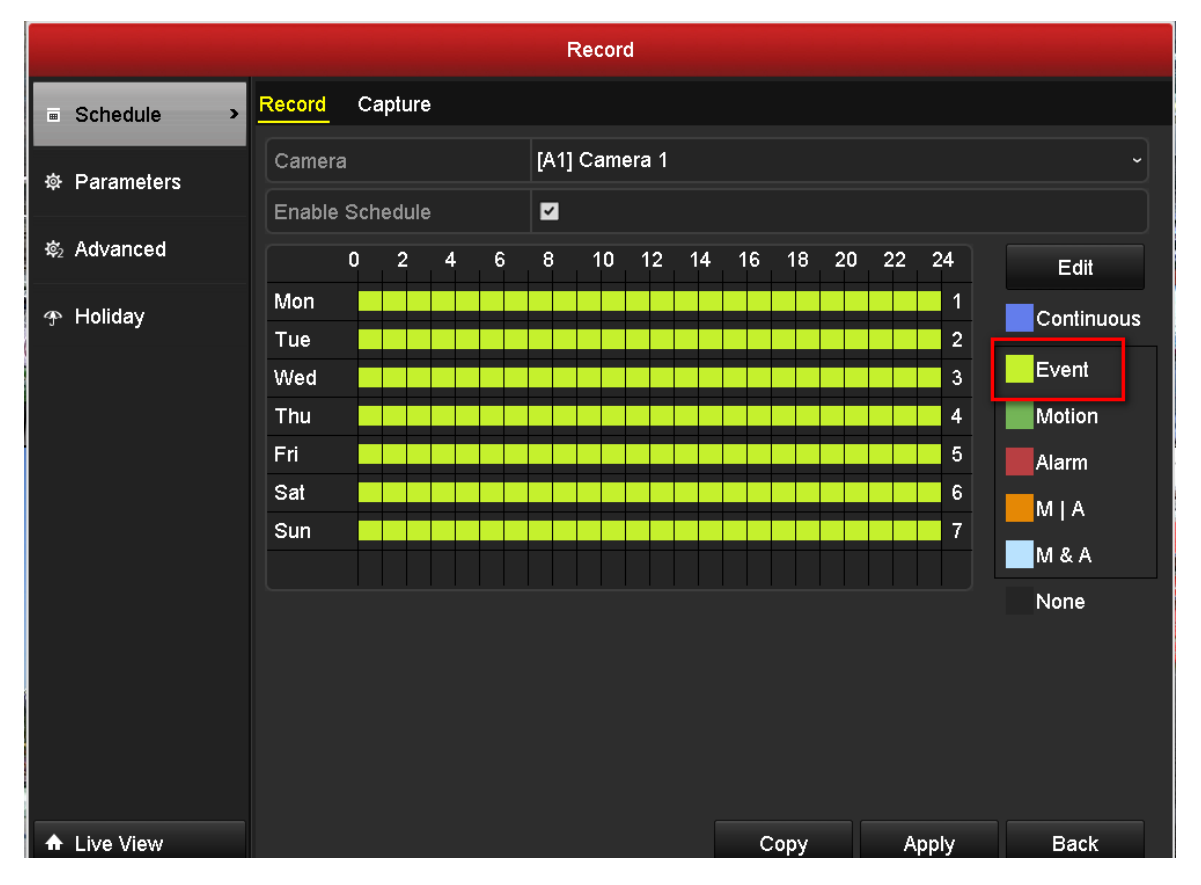

## <span id="page-27-0"></span>**4.4 Search ANRP pictures & videos via NVR Local Configuration Interface with GUI 4.0**

#### <span id="page-27-1"></span>**Steps:**

1. You can go to **Playback-> Custom Search->** select the Event Type as Vehicle

to search & export the captured license plate pictures & videos;

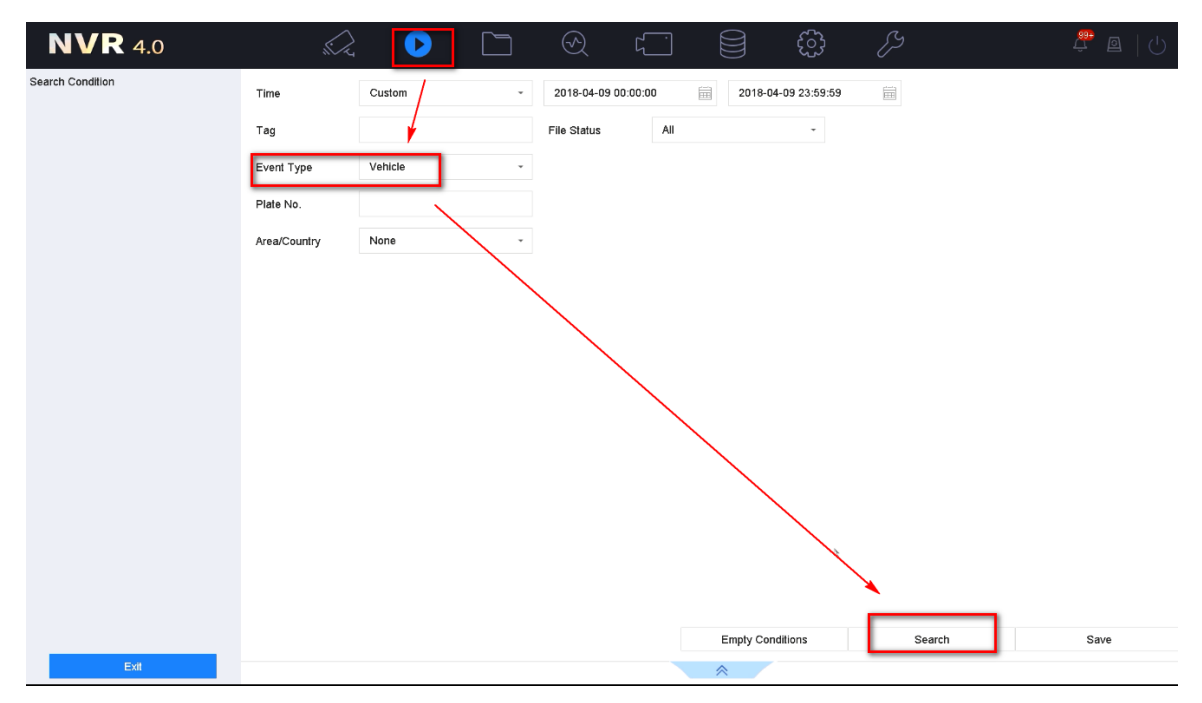

2. After clicking Search button, all the captured license plate pictures & videos would be displayed. You can click any of these to watch the video;

7xxx ANPR Installation & Configuration Guidance

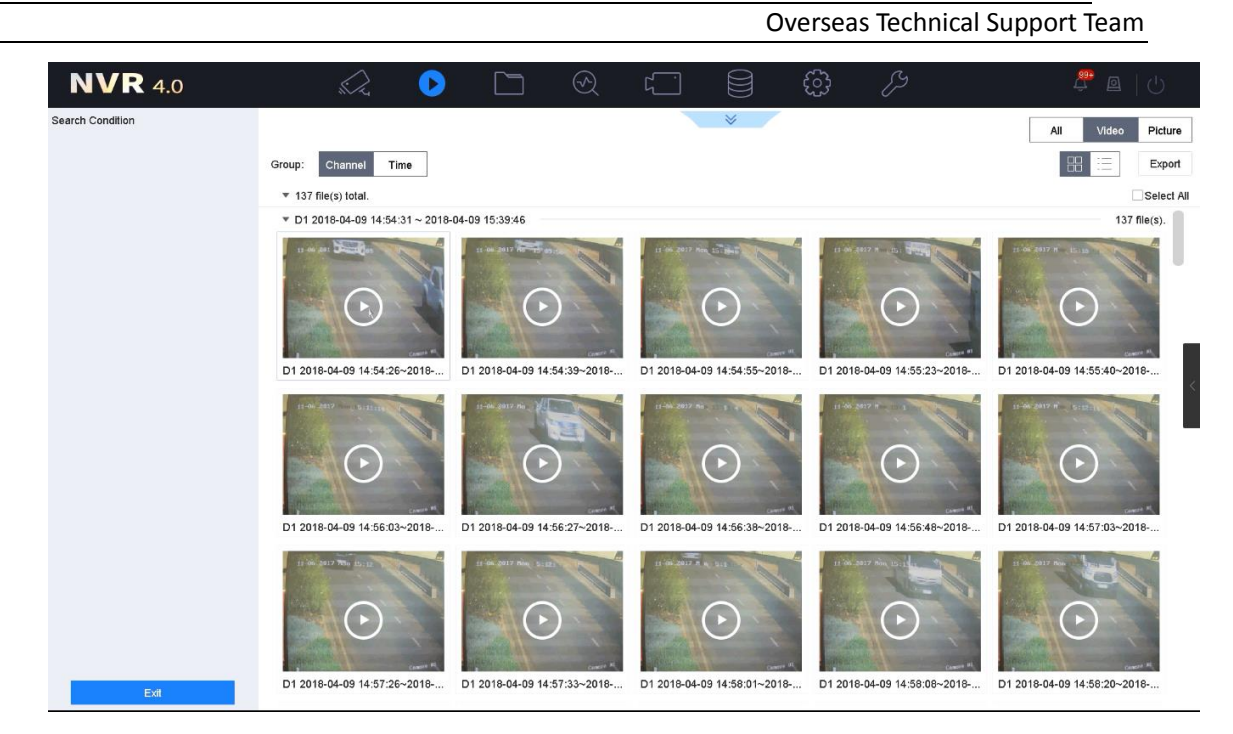

3. You can also go to **File Management->Vehicle Files -**>click Search button, then all the captured license plate pictures & videos would be displayed. You can click any of these to watch the video;

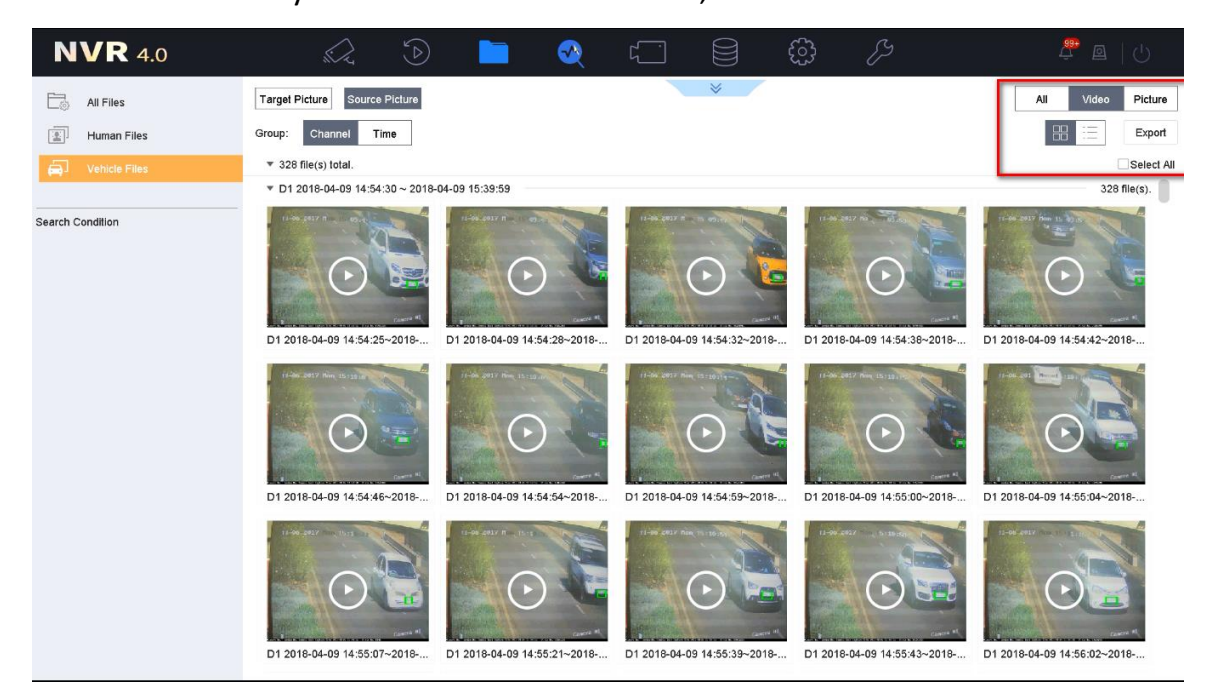

**4.** Vehicle detailed information could also be exported later if you enable the **Backup License Plate Statistics Info,** which would be included in an .excel file;

7xxx ANPR Installation & Configuration Guidance

|                                                       |                         |           |                          |                     |                          | Overseas Technical Support Team |                      |                          |
|-------------------------------------------------------|-------------------------|-----------|--------------------------|---------------------|--------------------------|---------------------------------|----------------------|--------------------------|
| <b>NVR</b> 4.0                                        | ba.<br>San              | $\odot$   |                          | $\odot$<br>ដោ       | $\boxtimes$              | සූ<br>P                         |                      | $\mathbb{C}$ $\Box$      |
| b.<br>All Files                                       | Time                    | Custom    | $\overline{\phantom{a}}$ | 2018-04-09 00:00:00 | 2018-04-09 23:59:59<br>旨 | $\Xi$                           |                      |                          |
| 團<br><b>Human Files</b>                               | Camera                  | [D1] ANPR |                          |                     |                          | $\overline{\phantom{a}}$        |                      |                          |
|                                                       |                         |           |                          |                     |                          |                                 |                      |                          |
| க<br><b>Vehicle Files</b>                             | Plate No.               |           |                          |                     |                          |                                 |                      |                          |
| Search Condition                                      | Area/Country            | All       |                          |                     |                          |                                 |                      |                          |
|                                                       |                         |           |                          |                     |                          |                                 |                      |                          |
|                                                       |                         |           |                          |                     |                          |                                 |                      |                          |
|                                                       |                         |           |                          |                     |                          |                                 |                      |                          |
|                                                       |                         |           |                          |                     |                          |                                 |                      |                          |
|                                                       |                         |           |                          |                     |                          |                                 |                      |                          |
|                                                       |                         |           |                          |                     |                          |                                 |                      |                          |
|                                                       |                         |           |                          |                     |                          |                                 |                      |                          |
|                                                       |                         |           |                          |                     |                          |                                 |                      |                          |
|                                                       |                         |           |                          |                     |                          |                                 |                      |                          |
|                                                       |                         |           |                          |                     |                          |                                 |                      |                          |
|                                                       |                         |           |                          |                     |                          |                                 |                      |                          |
|                                                       |                         |           |                          |                     |                          |                                 |                      |                          |
|                                                       |                         |           |                          |                     |                          |                                 |                      |                          |
|                                                       |                         |           |                          |                     |                          |                                 |                      |                          |
|                                                       |                         |           |                          |                     |                          |                                 |                      |                          |
|                                                       |                         |           |                          |                     |                          |                                 |                      |                          |
|                                                       |                         |           |                          | Backup License      | <b>Empty Conditions</b>  |                                 | Search               | Save                     |
|                                                       |                         |           |                          |                     |                          |                                 |                      |                          |
|                                                       |                         |           |                          |                     |                          |                                 |                      |                          |
|                                                       |                         |           |                          |                     |                          |                                 |                      |                          |
| 图 vehicleinfo_20180510134800.xls                      |                         |           |                          |                     |                          |                                 |                      |                          |
|                                                       |                         |           |                          |                     |                          |                                 |                      |                          |
|                                                       |                         |           |                          |                     |                          | 5/10/2018 1:48  Microsoft Excel |                      | 66 KB                    |
|                                                       |                         |           |                          |                     |                          |                                 |                      |                          |
|                                                       |                         |           |                          |                     |                          |                                 |                      |                          |
| $\mathsf{A}$                                          |                         | в         |                          | c                   |                          | D                               |                      | Е                        |
| Sequence Number<br>$\mathbf 1$<br>π<br>$\overline{2}$ | Plate Number<br>D7S1411 |           |                          | Chan Name           | 2018/05/10               | Date(Year/Month/Day)            | 12:30:03             | Time(Hour:Minute:Second) |
| $\overline{2}$<br>3                                   | D7A1411                 |           |                          |                     | 2018/05/10               |                                 | 12:30:21             |                          |
| 4                                                     | D71411                  |           |                          |                     | 2018/05/10               |                                 | 12:30:28             |                          |
| $\frac{1}{4}$<br>$\overline{5}$                       | D7Q1411                 |           |                          |                     | 2018/05/10               |                                 | 12:30:33             |                          |
| $\bf 6$                                               | D71411                  |           |                          |                     | 2018/05/10               |                                 | 12:30:42             |                          |
| $\overline{5}$<br>$\boldsymbol{7}$                    | D7R1411                 |           |                          |                     | 2018/05/10               |                                 | 12:30:47             |                          |
| 7<br>8                                                | D7Q1411                 |           |                          |                     | 2018/05/10               |                                 | 12:30:52             |                          |
| 78<br>9<br>ľ9<br>10                                   | D741411<br>D7961411     |           |                          |                     | 2018/05/10<br>2018/05/10 |                                 | 12:31:01<br>12:31:13 |                          |

5. Go to **Live view->Target Detection->** Select Vehicle Detection to watch the

real-time captured license plate pictures & videos;

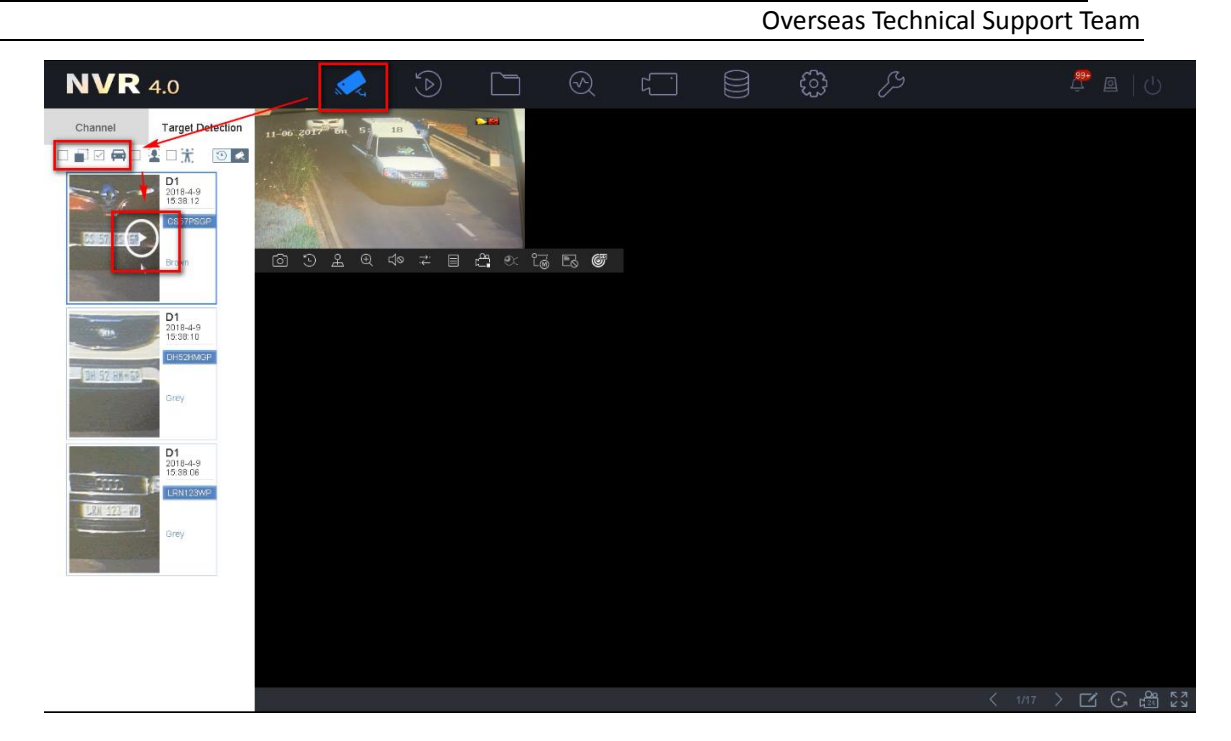

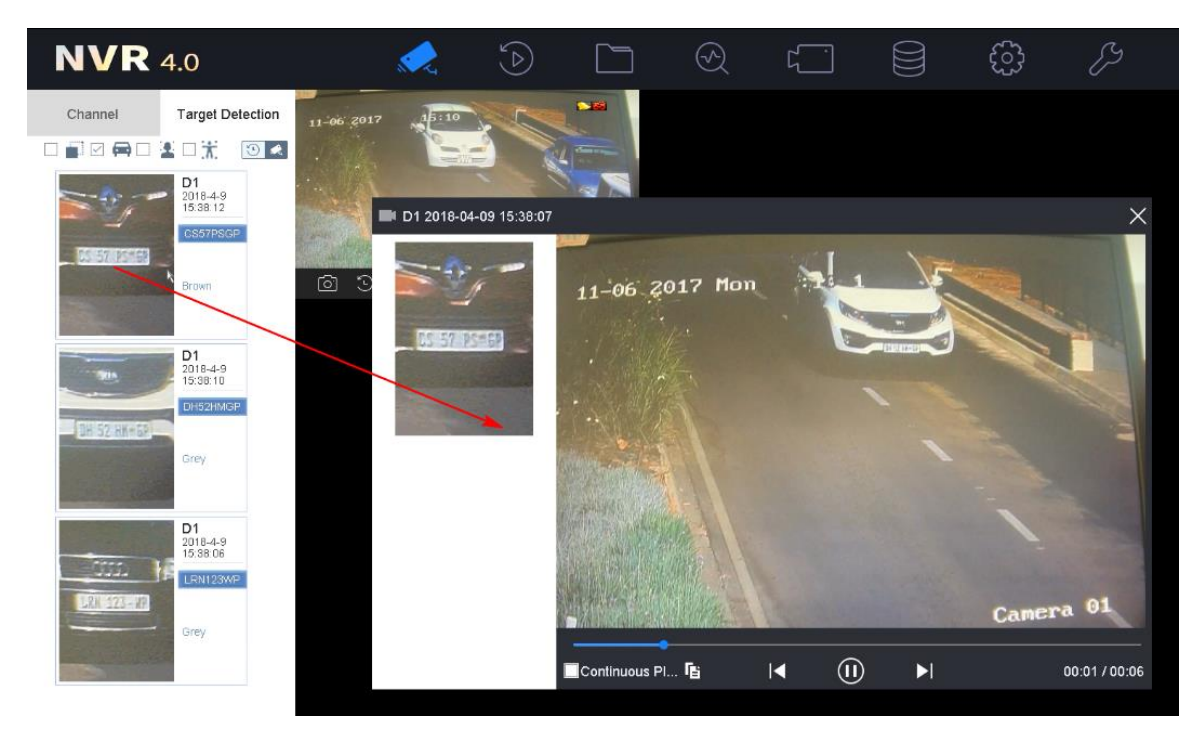

6. You need to set an EVENT recording schedule in NVR->Storage->Recording Schedule in advance. Otherwise there will be only pictures.

**31** / **33**

7xxx ANPR Installation & Configuration Guidance

|                                | Overseas Technical Support Team |        |         |            |          |                |                         |  |  |  |
|--------------------------------|---------------------------------|--------|---------|------------|----------|----------------|-------------------------|--|--|--|
| <b>NVR</b> 4.0                 | $\mathcal{L}$<br>$\odot$        | ▔▔     | $\odot$ | $\sqrt{2}$ | සූ       | P              |                         |  |  |  |
| 崗<br><b>Recording Schedule</b> | [D1] ANPR<br>Camera No.         |        |         |            |          |                |                         |  |  |  |
| Capture Schedule               | Enable Schedule                 |        |         |            |          |                |                         |  |  |  |
| Storage Device<br>Storage Mode |                                 |        |         |            |          |                | Advanced                |  |  |  |
| @<br>Advanced                  | <b>Continuous</b><br>Event      | Motion | Alarm   | M A        | M&A      | POS Event None | Edit                    |  |  |  |
|                                | 0<br>$\overline{\mathbf{c}}$    | 6<br>4 | 10<br>8 | 12<br>14   | 16<br>18 | 20<br>22       | 24                      |  |  |  |
|                                | Mon                             |        |         |            |          |                | $\mathbf{1}$            |  |  |  |
|                                | Tue                             |        |         |            |          |                | $\overline{\mathbf{2}}$ |  |  |  |
|                                | Wed                             |        |         |            |          |                | 3                       |  |  |  |
|                                | Thu                             |        |         |            |          |                | 4                       |  |  |  |
|                                | Fri                             |        |         |            |          |                | 5                       |  |  |  |
|                                | Sat                             |        |         |            |          |                | 6                       |  |  |  |
|                                | Sun                             |        |         |            |          |                | $\overline{7}$          |  |  |  |
|                                |                                 |        |         |            |          |                |                         |  |  |  |

## **First Choice for Security Professionals** *HIKVISION* **Technical Support**